# **GT-400**

All-in-One 486 w/VGA w/LAN w/Audio w/4COM w/Flash Disk Little Board

User's Guide

@ Copyright 1998

All Right Reserved

The information in this document is subject to change without prior notice in order to improve reliability, design and function and does not represent commitment on the part of the manufacturer.

In no event will the manufacturer be liable for direct, indirect, special, incidental, or consequential damages arising out of the use or the possibility of such damages.

This document contains proprietary information protected by copyright. All rights are reserved. No part of this manual may be reproduced by any mechanical, electronic, or other means in any form without prior written permission of the manufacturer.

#### **Acknowledgments**

All trademarks and registered trademarks mentioned herein are the property of their respective owners.

> . Jan. , 1999 Printed in Taiwan Version A

# **Check List**

Before getting started, please check if the 486 All-in-One Single Board Computer package includes the following items:

- 486 All-in-One board x 1pc
- VGA Driver & utility diskette x 4 pc
- Ethernet driver & utility diskette x 1 pc
- Audio driver &utility diskette x 1 pc
- Updating BIOS Utility diskette x 1 pc
- Keyboard/Mouse/Ethernet/Audio adapter card with cable x 1pc
- FDD cable x 1 pc
- HDD cable x 1 pc
- COM port cables with bracket x 2pc
- Printer / VGA cable with bracket x 1pc
- User's manual x 1pc

# **Table of Contents**

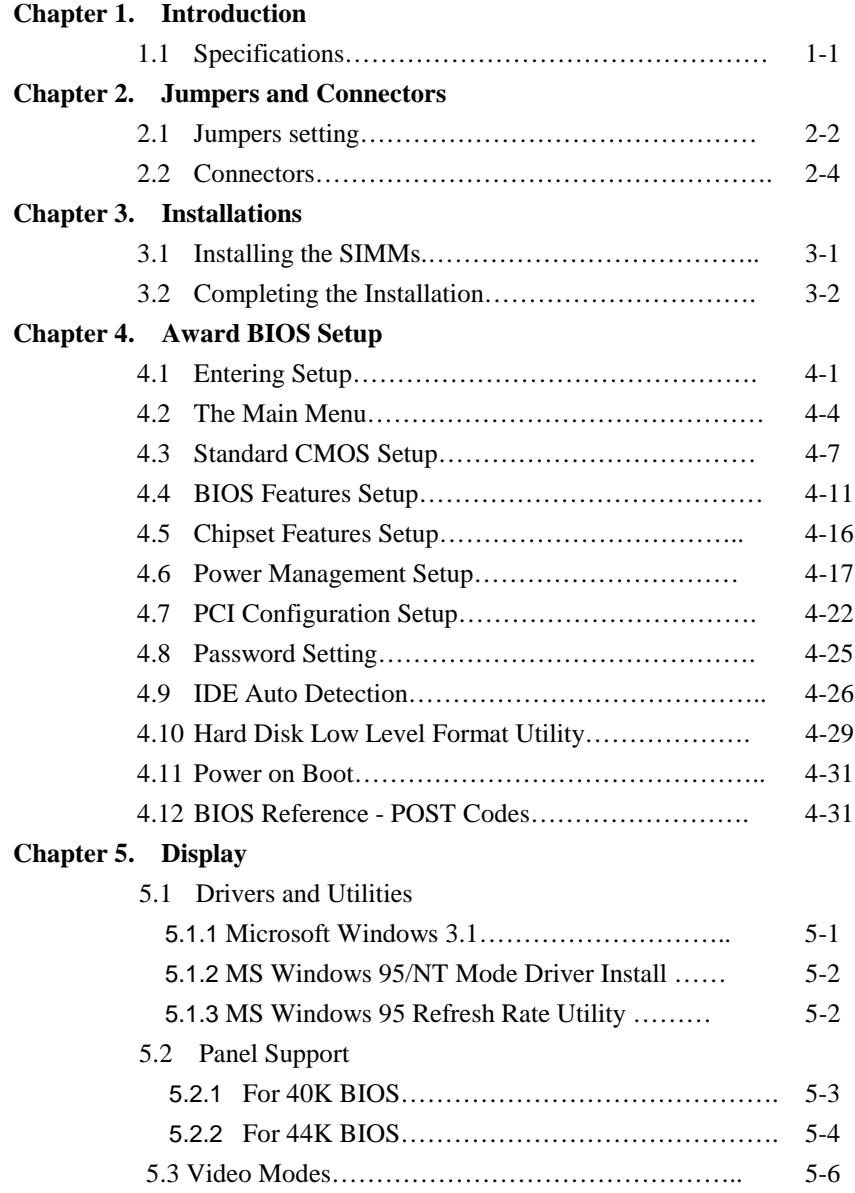

**Appendix A. Watchdog Timer**

- **Appendix B. Connectors' Pin Assignment**
- **Appendix C. Installing Disk On Chip**
- **Appendix D. Updating BIOS**
- **Appendix E. I/O address map**
- **Appendix F. memory address map**
- **Appendix G. Ethernet Software Configuration**
- **Appendix H. ESS 1869 3D Sound**
- **Appendix I. Mechanical drawing**

# Chapter 1 **Introduction**

The 486 all-in-One Single Board Computer comes equipped with either Intel / AMD / Cyrix / SGS Thomson 80486 CPU series. Also included on-board are CHIPS 65550 **VGA GUI Accelerator** controller, Ethernet controller, Audio controller, one **socket for Flash Disk,** four serial RS-232 ports (one for RS232 / RS422 / RS485), enhanced bi-directional parallel port, PCI enhanced IDE hard disk drive interface, floppy disk controller and watchdog timer. The 486 All-in-One board industrialgrade construction ensures continuous, reliable operation in harsh industrial environments.

Its video section features the ability to control most EL, mono/color STN and TFT flat panel display as well as standard VGA. Equipped with 1MB of EDO DRAM, up to 2MB EDO DRAM (optional). The CHIPS 65550 can display in 640x480 resolution on commonly used flat panels and true color displays on CRT's.

You can also use this reliable 486 All-in-One to transform any system into a 32-bit 486 compatible computer. Its highly compact form and numerous features make it an ideal cost/performance solution for high-end commercial and industrial applications when fast CPU speed and low mean-time-to-repair are critical.

## 1.1 Specifications

#### **. Bus Type:**

PCI bus - 32 bit PCI bus

**. CPU:**

On board equipped with SQFP CPU, speed up to AMD 5x86-133.

**. Cache:**

256KB/512KB 2<sup>nd</sup> level cache memory

Introduction

#### **. Memory:**

Supports FPM/EDO DRAM module.

Supports on board 16 MB DRAM and one 72-pin SIMM sockets, Or two 72 pin SIMM sockets accept 1,2,4,8,16 or 32 MB SIMM module.

#### **. Chipset:**

System Chipset: ALI M1487/M1489

I/O Chipset: SMC 37C669

#### **. Real Time Clock:**

SGS M48T86 PCI (or compatible) with lithium battery backup for 10 years of data retention

#### **. Display:**

-Chipset: C&T 65550 PCI local bus flat-panel with Windows accelerator and Video play back

**-** Display memory: on board EDO DRAM 1MB up to 2MB

#### - Display resolution:

Supports Flat-panel resolutions up to 640x480, 800x600, 1024x768, 1280x1024 Supports non-interlace CRT monitors, 1024x768 64K colors

- Display connector: DB-15 VGA connector for CRT monitor and 2x22 pin header for Flat-panel

- Support 3.3V and 5V Flat-panel

## **. Networking:**

Realtek RTL8139A Ethernet controller, 10/100 base T with RJ-45 connector.

#### **. Audio:**

ESS 1869 3D Sound chip with 2x1W audio Amplifier on board

#### **. S.S.D.:**

Socket for M-system Disk on Chip

#### **. IDE:**

Supports PCI mode 4 two channel enhance IDE hard disk interface

#### **. Floppy:**

Supports up to two floppy disk drivers, 3.5" and/or 5.25"

#### **. Parallel Port:**

Enhanced Bi-directional EPP/ECP parallel port

Introduction

#### **. Serial port:**

 Three RS232 port with 16C550 UART One RS232/422/485 port with 16C550 UART

#### **. Watchdog Timer:**

Can generate a system RESET, The timer interval is  $0 \sim 63$  sec (14 level)

#### **. Keyboard Connector:**

One 8 pin header to connect the keyboard/mouse to mounting bracket.

### **. Expansion Bus:**

A 16 Bit PC104 connector for expansion modules

## **. Power Supply Voltage:**

+5V/2.5A, +12V/0.3A, 6\_pin external PS/2 power connector

#### **. Operating Temperature:**

 $32^{\circ}$  to  $140^{\circ}$  F (0° to 60° C)

## **. Board Size:**

203mm X 146mm

Introduction

# Chapter 2 **Jumpers and Connectors**

. Component location

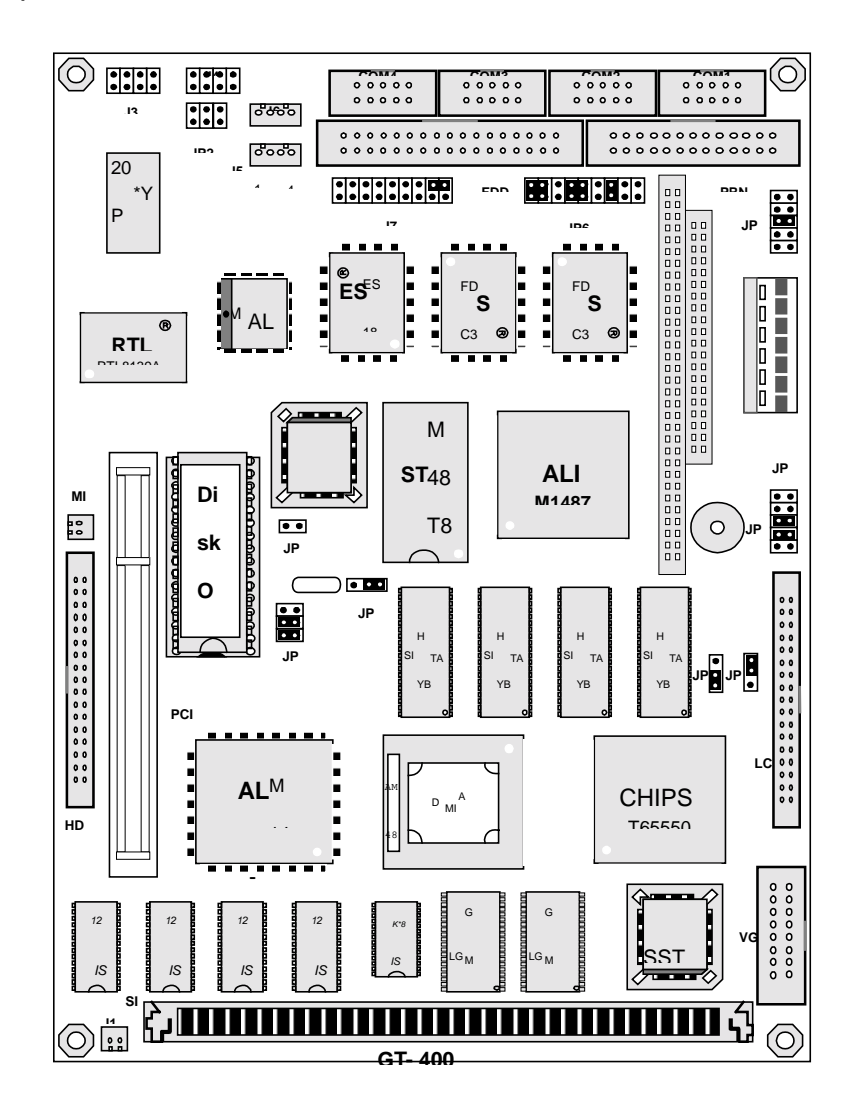

Jumpers & Connectors

GT-400 COMPONENT DRAWING

Jumpers & Connectors

# **2.1 Jumpers Setting**

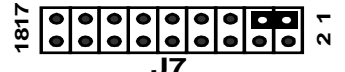

**J7 Speaker/Key\_lock/Reset/Turbo/LED (J7)**

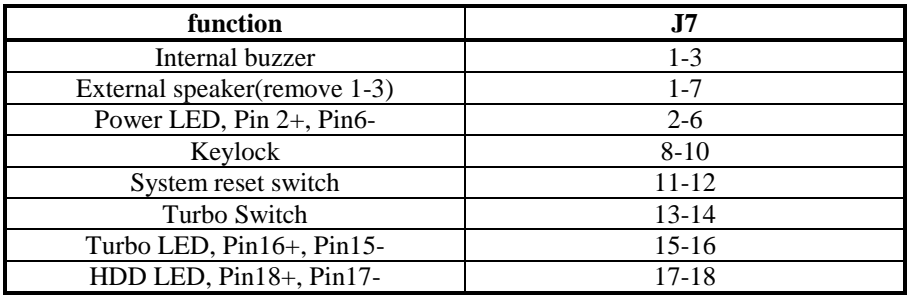

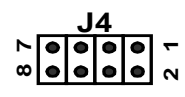

# **External keyboard/ mouse (J4)**

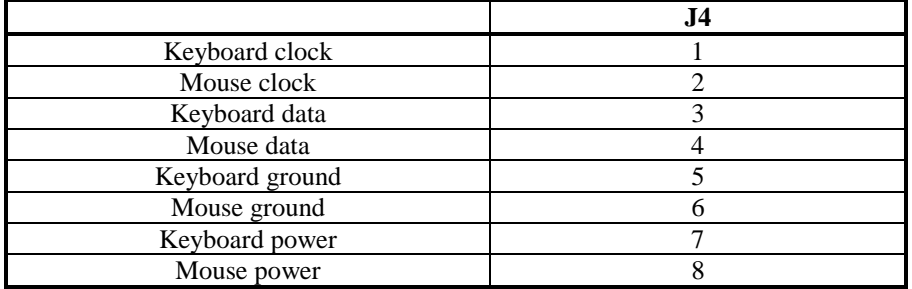

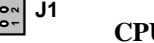

# **CPU Fan (J1)**

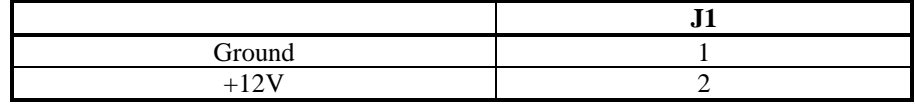

Jumpers & Connectors

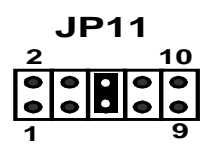

#### **M-System Address Select (JP11, 1-8)**

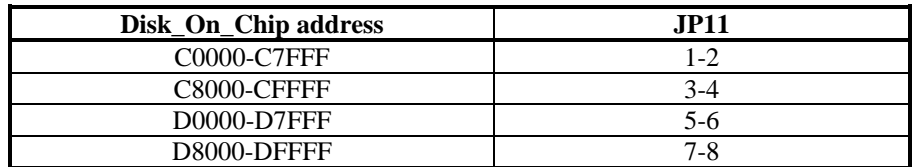

#### **Watchdog Timer (JP11,9-10)**

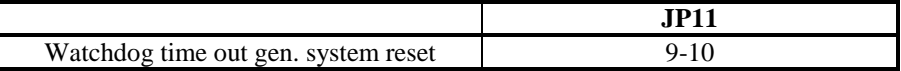

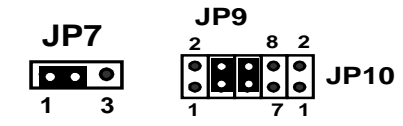

 **LCD Panel Voltage Select (JP7, JP10)**

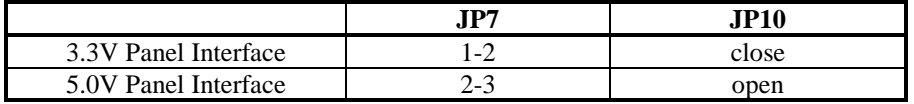

#### **LCD Panel Type Select (JP9)**

1-2, 3-4, 5-6, 7-8 four jumpers to select up to 16-type panel

Jumpers & Connectors

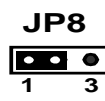

**1 3 Panel Clock Select (JP8)**

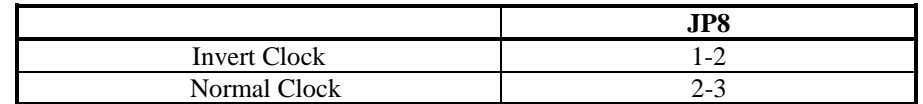

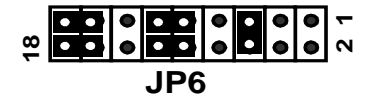

 **COM2 Select (JP6)**

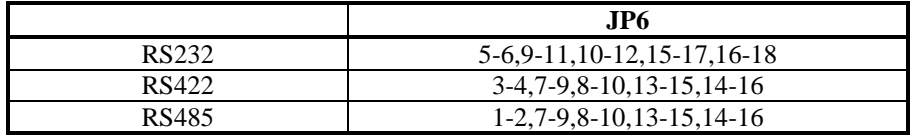

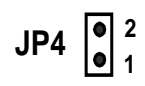

 **CMOS clear (JP4)**

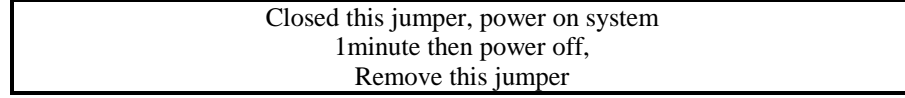

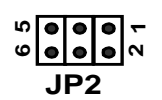

**JP2 Ethernet LED (JP2)**

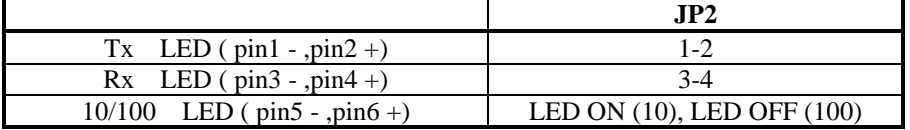

Jumpers & Connectors

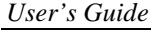

 $\begin{bmatrix} 0 & 0 \\ 0 & 0 \end{bmatrix}$  MIC

 **Microphone input (MIC)**

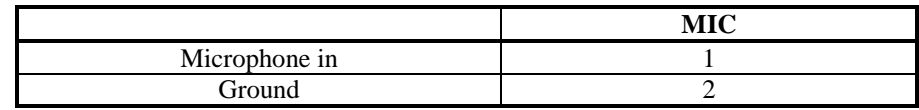

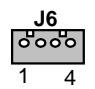

#### **Audio Line IN (J6)**

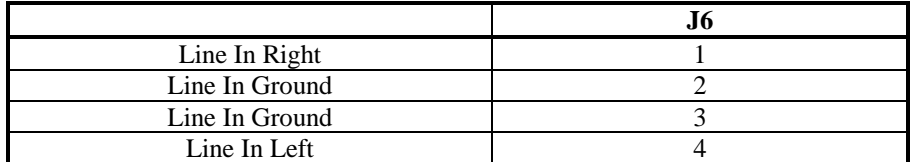

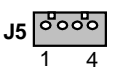

 **Audio Speaker Out (J5)**

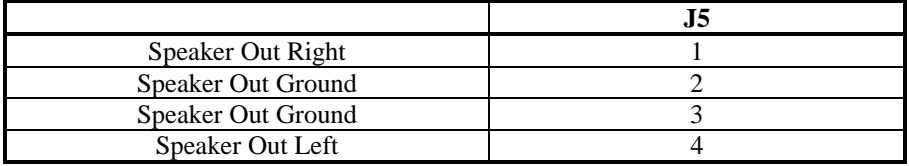

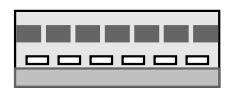

 **External Power Connector (J8)**

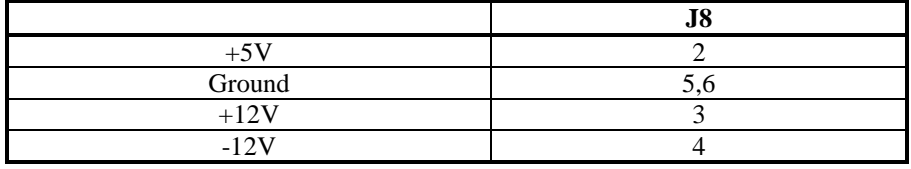

Jumpers & Connectors

### **2.2 Connectors**

The connectors allow the board to connect with other parts of the system. Some problems encountered with your system may be caused by loose or improper connections. Ensure that all connectors are in place and firmly attached.

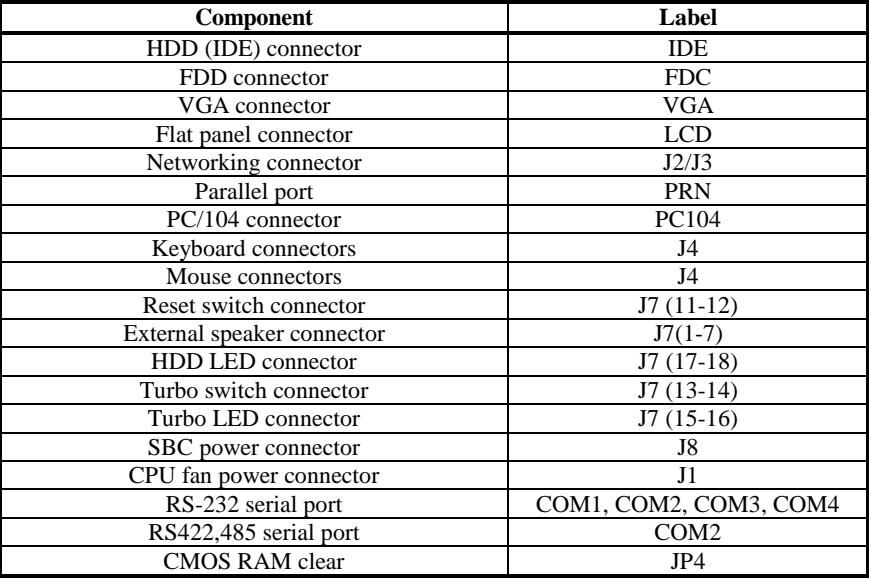

Jumpers & Connectors

# Chapter 3 **Installation**

This chapter describes the procedures for installing the 486 All-in-One board into your system.

The following is a list of typical peripherals required to build a minimum system:

- **Power supply**
- **IBM PC/AT keyboard**
- **Display monitor**
- Floppy or hard disk with MS-DOS or Flash Disk emulator

## **3.1 Installing the SIMMs**

- 1. Insert the first SIMM edge connector at a slight angle into the socket of SIMM 1 close to the center of the board. Note that the SIMM is keyed and will only go in one way.
- 2. Push the SIMM back into the connector carefully until it snaps into place.
- 3. Check to make sure the SIMM is inserted securely.

#### **3.2 Completing the Installation**

To complete the installation, the following steps should be followed:

- 1. Set the configuration jumpers in accordance with Chapter 2.
- 2. Make sure the power is off.
- 3. If use PC/104 peripherals, install the PC/104 card into PC/104 socket of the 486 All-in-One board.
- 4. Connect the applicable I/O cables and peripherals, i.e. floppy disk, hard disk, monitor, keyboard, power supply and etc.

NOTE: the color of pin one is usually red or blue, while others are gray

5. Turn on the power.

Installation

# Chapter 4 **AWARD BIOS Setup**

Award's BIOS ROM has a built-in Setup program that allows users to modify the basic system configuration. This type of information is stored in batterybacked RAM (CMOS RAM) so that it retains the Setup information when the power is turned off.

# *Entering Setup*

Power on the computer and press <Del> immediately will allow you to enter Setup. The other way to enter Setup is to power on the computer, when the below message appears briefly at the bottom of the screen during the POST (Power On Self Test), press <Del> key or simultaneously press <Ctrl>, <Alt>, and <Esc> keys.

TO ENTER SETUP BEFORE BOOT PRESS <CTRL-ALT-ESC> OR <DEL> KEY

If the message disappears before you respond and you still wish to enter Setup, restart the system to try again by turning it OFF then ON or pressing the "RESET" button on the system case. You may also restart by simultaneously pressing <Ctrl>, <Alt>, and <Delete> keys. If you do not press the keys at the correct time and the system does not boot, an error message will display and you will again be asked to,

PRESS <F1> TO CONTINUE, <CTRL-ALT-ESC> OR <DEL> TO ENTER SETUP

BIOS Setup

# *Control Keys*

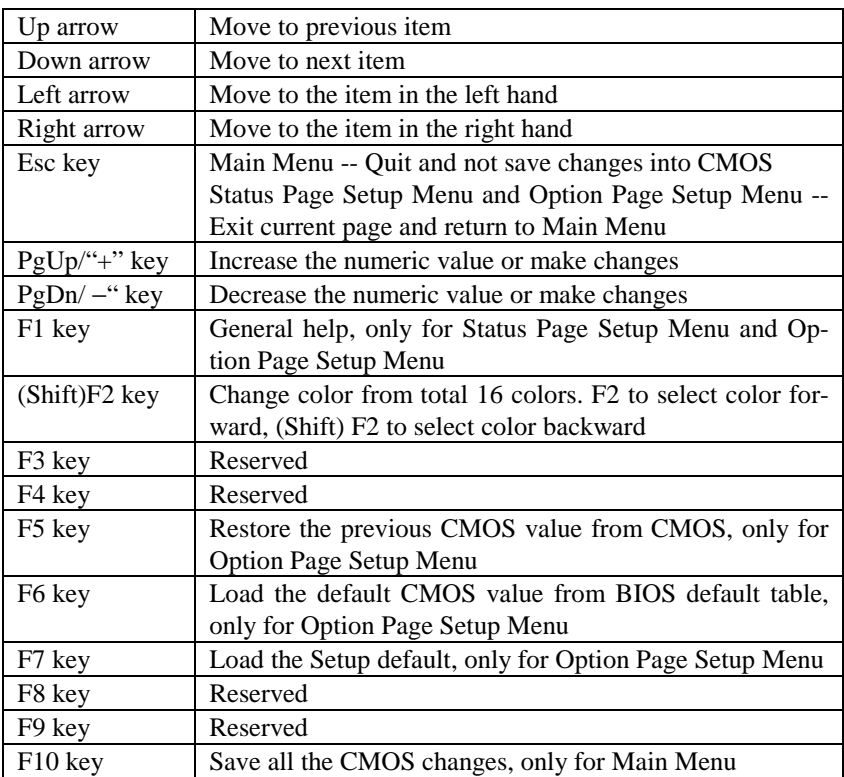

BIOS Setup

*User's Guide*

*Getting Help*

# Main Menu

The on-line description of the highlighted setup function is displayed at the bottom of the screen.

# Status Page Setup Menu/Option Page Setup Menu

Press F1 to pop up a small help window that describes the appropriate keys to use and the possible selections for the highlighted item. To exit the Help Window press <F1> or <Esc>.

BIOS Setup

# *The Main Menu*

Once you enter Award BIOS CMOS Setup Utility, the Main Menu will appear on the screen. The Main Menu allows you to select from several setup functions and two exit choices. Use arrow keys to select among the items and press <Enter> to accept or enter the sub-menu.

#### ROM PCI/ISA BIOS CMOS SETUP UTILITY AWARD SOFTWARE, INC.

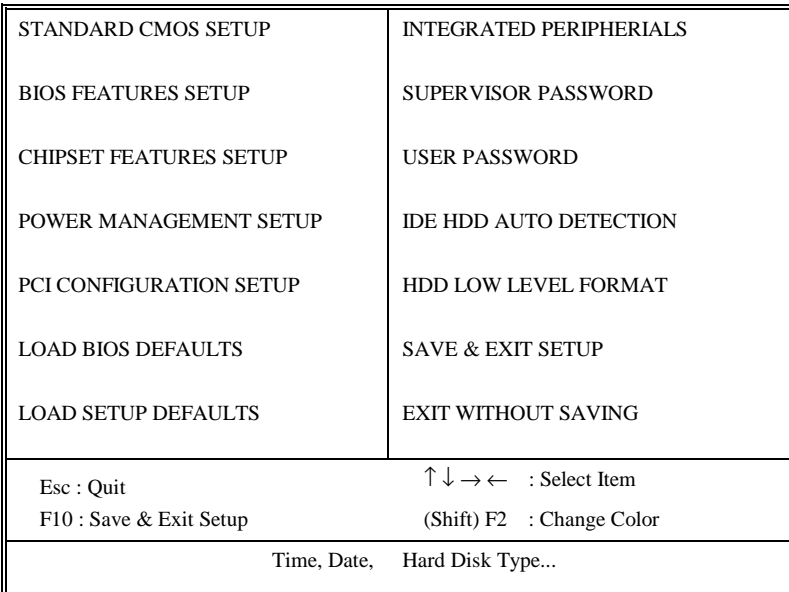

#### Standard CMOS setup

This setup page includes all the items in standard compatible BIOS. See Page 4-7 to Page 4-10 for details.

#### BIOS features setup

This setup page includes all the items of Award special enhanced features. See Page 4-11 to Page 4-15 for details.

BIOS Setup

## Chipset features setup

This setup page includes all the items of chipset special features. See Page 4-16 for details.

### Power Management setup

This category determines how much power consumption for the system after selecting the items below. Default value is Disable. See Page 4-19 to Page 4-23 for details.

## PCI Configuration

This category specifies the setup of PCI related devices and On Board I/O's. See Page 4-24 for details.

## Load BIOS defaults

The BIOS defaults have been set by the manufacturer and represent setting, which provide the minimum requirements for your system to operate.

## Load setup defaults

Chipset defaults function indicates the values required by the system for the maximum performance.

## Supervisor / User Password setting

Changes, sets, or disables password. It allows you to limit access to the system and Setup, or just to Setup. See Page 4-27 for details.

#### IDE HDD auto detection

Automatically detect and configure hard disk parameters. See Page 4-28 to Page 4-30 for details.

BIOS Setup

## HDD low level format

This stands for hard disk low level format utility. See Page 4-31 to Page 4-32 for details.

# Save & exit setup

Saves the CMOS value changes to CMOS and exits setup.

### Exit without save

Abandons all the CMOS value changes and exits setup.

BIOS Setup

# *Standard CMOS Setup Menu*

The items in Standard CMOS Setup Menu are divided into 10 categories. Each category includes no, one or more than one setup items. Use the arrow keys to highlight the item and then use the <PgUp> or <PgDn> keys to select the value you want for each item.

#### Standard CMOS Setup Menu (Support Enhanced IDE)

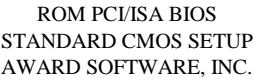

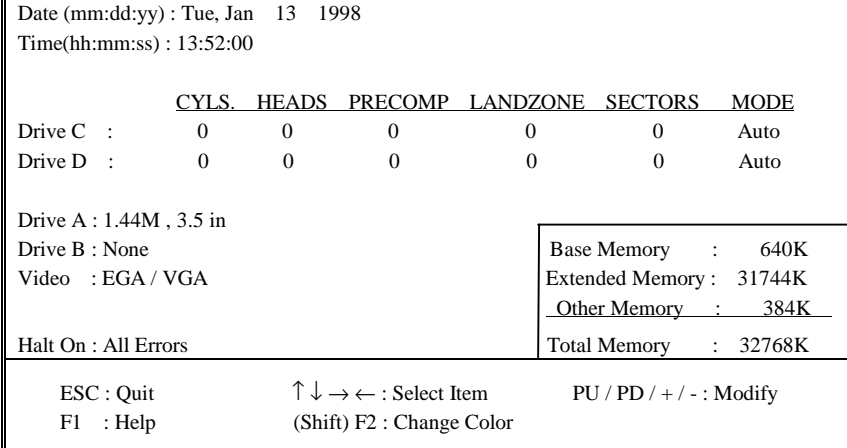

### **Date**

The date format is <day>, <date>, <month>, and <year>. Press <F3> to show the calendar.

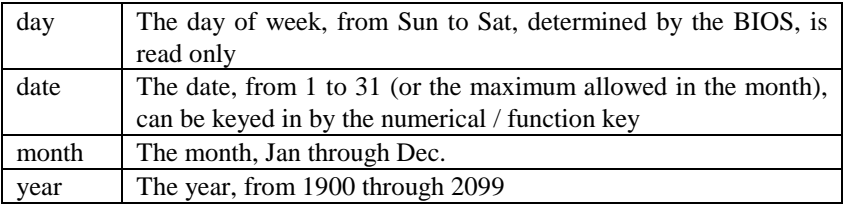

BIOS Setup

#### Time

The time format is <hour> <minute> <second>. The time is calculated based on the 24-hour military-time clock. For example, 1 p.m. is 13:00:00.

### Primary Master/Primary Slave

This category identifies the types of the channel that has been installed in the computer. There are 45 predefined types and 4 user definable types for Enhanced IDE BIOS. Type 1 to Type 45 are predefined. Type User is user-definable.

Press PgUp/<+> or PgDn/<−> to select a numbered hard disk type or type the number and press <Enter>. Note that the specifications of your drive must match with the drive table. The hard disk will not work properly if you enter improper information for this category. If the type of your hard disk drive is not matched or listed, you can use Type User to define your own drive type manually.

If you select Type User, you will be asked to enter related information for the following items. Enter the information directly from the keyboard and press <Enter>. This information should be provided in the documentation from your hard disk vendor or the system manufacturer.

 If the controller of HDD interface is ESDI, the selection shall be "Type 1". If the controller of HDD interface is SCSI, the selection shall be "None". If you select TYPE "Auto" , BIOS will auto detect the HDD & CD-ROM Drive at POST stage and showing the IDE for HDD & CD-ROM.

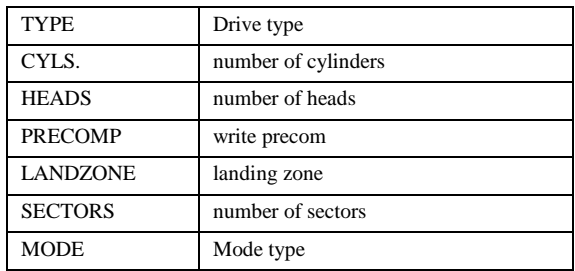

If a hard disk has not been installed, select NONE and press <Enter>.

BIOS Setup

# Drive A type/Drive B type

This category identifies the types of floppy disk drive A or drive B that has been installed in the computer.

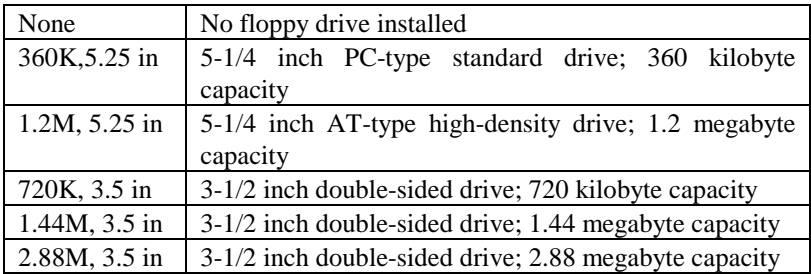

## Video

This category selects the type of adapter used for the primary system monitor that must match your video display card and monitor. Although secondary monitor is supported, you do not have to select the type in Setup.

You have two ways to boot up the system:

- 1. When you have VGA as primary and monochrome as secondary, the selection of the video type is "VGA Mode".
- 2. When you have monochrome as primary and VGA as secondary, the selection of the video type is "Monochrome mode".

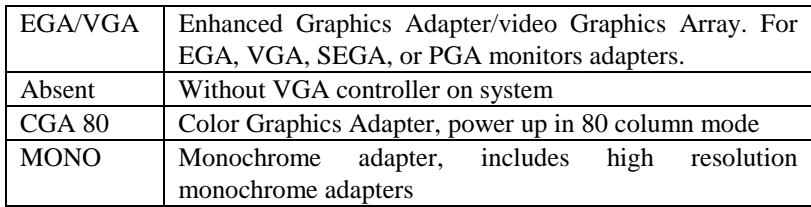

BIOS Setup

## Error halt

This category determines whether the computer will stop if an error is detected during power up.

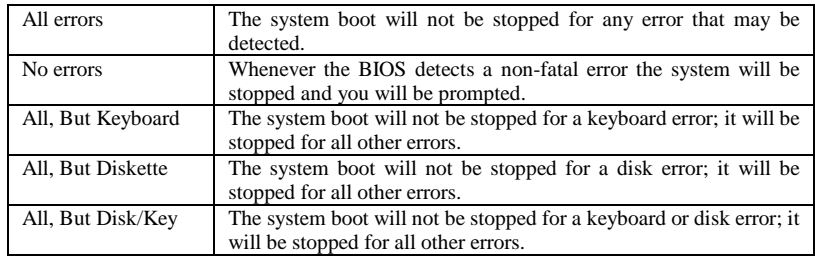

#### **Memory**

The category is display-only which is determined by POST (Power On Self-Test) of the BIOS.

Base Memory

The POST of the BIOS will determine the amount of base (or conventional) memory installed in the system. The value of the base memory is typically 512K for systems with 512K memory installed on the motherboard, or 640K for systems with 640K or more memory installed on the motherboard.

Extended Memory

The BIOS determines how much extended memory is present during the POST. This is the amount of memory located beyond 1MB in the CPU's memory address map.

Other Memory

This refers to the memory located in the 640K to 1024K address space. This is the memory that can be used for different applications. DOS uses this area to load device drivers to keep as much base memory free for application programs. Most use for this area is Shadow RAM.

Total Memory

System total memory is the sum of basic memory, extended memory, and other memory.

BIOS Setup

# *BIOS Features Setup Menu*

#### ROM PCI/ISA BIOS BIOS FEATURES SETUP AWARD SOFTWARE, INC.

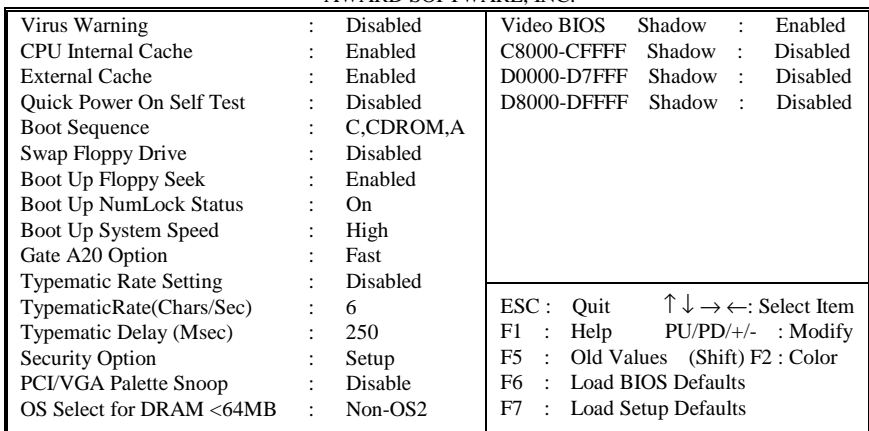

## Virus Warning

This category flashes on the screen. During and after the system boots up, any attempt to write to the boot sector or partition table of the hard disk drive will halt the system and the following error message will appear, in the mean time, you can run an anti-virus program to locate the problem.

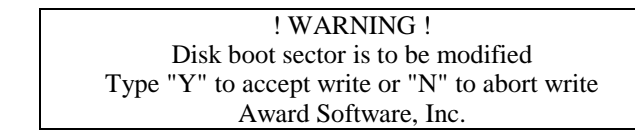

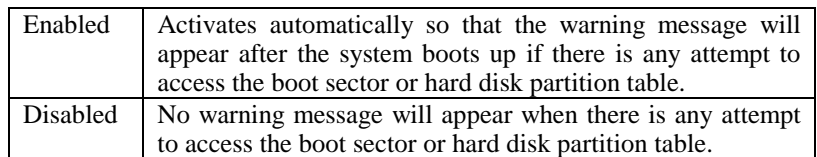

 Note: Many disk diagnostic programs, which attempt to access the boot sector table can cause the above warning message. If you will be running such a program, we recommend disable Virus Protection first.

BIOS Setup

## CPU Internal Cache/External Cache

These two categories speed up memory access. The default value is Enable. If your CPU does not have Internal Cache then this item "CPU Internal Cache" will not be shown.

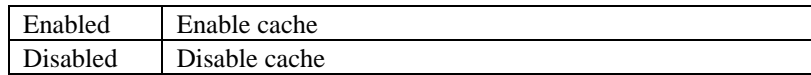

## Quick Power On Self Test

This category speeds up Power On Self Test (POST) after you power on the computer. If it is set to Enable, BIOS will shorten or skip some check items during POST.

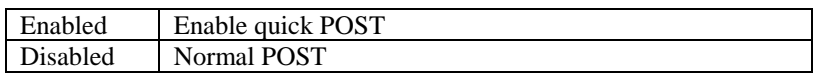

## Boot Sequence

This category determines which drive computer searches first for the disk operating system (i.e., DOS). Option items are: (1) C,CDROM,A (2) CDROM,C,A (3) D,A,SCSI (4) SCSI,A,C (5) SCSI,C,A (6) C only (7) A,C,SCSI (8) C,A,SCSI. Default value is "C,CDROM,A".

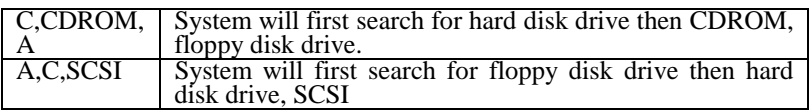

## Boot Up Floppy Seek

During POST, BIOS will determine if the floppy disk drive installed is 40 or 80 tracks. 360K type is 40 tracks while 720K, 1.2M and 1.44M are all 80 tracks.

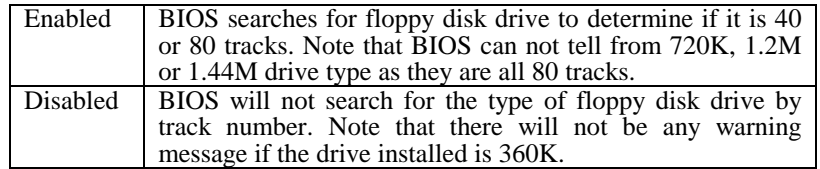

BIOS Setup

## Boot Up NumLock Status

This allows you to determine the Default State of numeric keypad. By default, the system boots up with NumLock on.

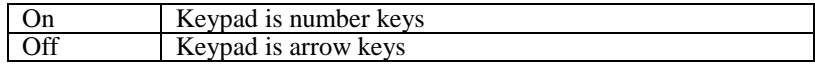

## Boot Up System Speed

It selects the default system speed - the speed that the system will run immediately after power up.

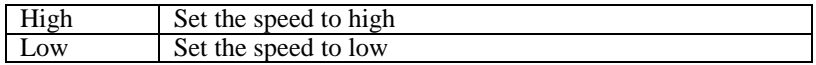

## Gate A20 Option

 This entry allows you to select how the Gate A20 is handled. The Gate A20 is a device used to address memory above 1 MB. Initially, the Gate A20 was handled via a pin on the keyboard. Today, while keyboards still provide this support, it is more common, and much faster, for system chipset to provide support for Gate A20.

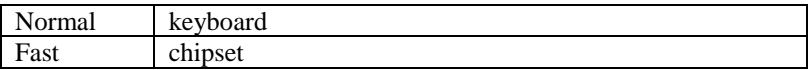

## Typematic Rate Setting

This determines if the typematic rate is to be used. When disabled, continually holding down a key on you keyboard will generate only one instance. In other words, the BIOS will only report that the key is down. When the typematic rate is enabled, the BIOS will report as before, but it will then wait a moment, and, if the key is still down, it will begin the report that the key has been depressed repeatedly. For example, you would use such a feature to accelerate cursor movements with arrow keys.

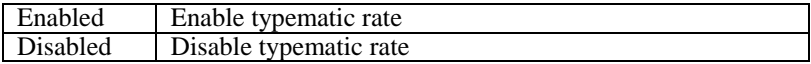

BIOS Setup

## Typematic Rate (Chars/Sec)

When the typematic rate is enabled, this selection allows you select the rate at which the keys are accelerated.

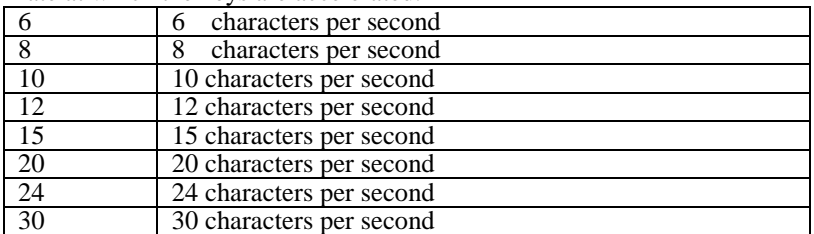

# Typematic Delay (Msec)

When the Typematic rate is enabled, this selection allows you to select the delay between when the key was first depressed and when the acceleration begins.

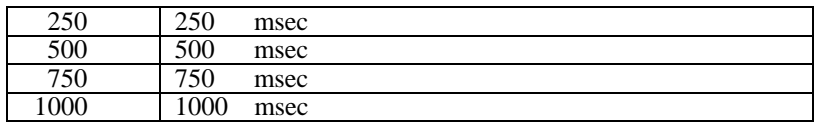

## **Security Option**

This category allows you to limit access to the system and Setup, or just to Setup.

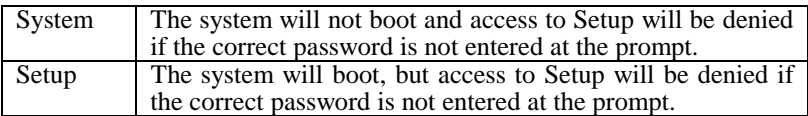

Note: To disable security, select PASSWORD SETTING at Main Menu and then you will be asked to enter password. Do not type anything and just press <Enter>, it will disable security. Once the security is disabled, the system will boot and you can enter Setup freely.

### OS Select for DRAM > 64 MB

This item allows you to access the memory that over 64MB in OS/2.

The choice: Non-OS2, OS2

BIOS Setup

## PCI / VGA Palette Snoop

It determines whether the MPEG ISA / VESA VGA cards can work with PCI / VGA or not.

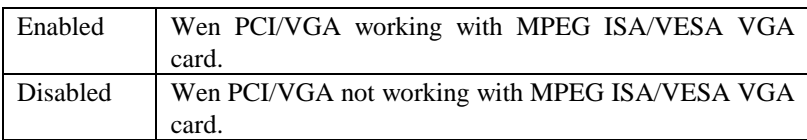

## Video BIOS Shadow

It determines whether video BIOS will be copied to RAM, however, it is optional from chipset design. Video Shadow will increase the video speed.

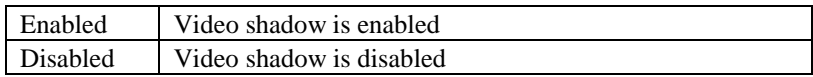

## C8000 - CFFFF Shadow/D0000 - DFFFF Shadow

These categories determine whether optional ROM's will be copied to RAM. An example of such option ROM would be support of on board M\_system disk\_on\_chip and SCSI.

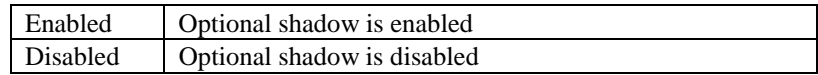

BIOS Setup

# *Chipset Features Setup Menu*

#### ROM PCI/ISA BIOS CHIPSET FEATURES SETUP AWARD SOFTWARE INC.

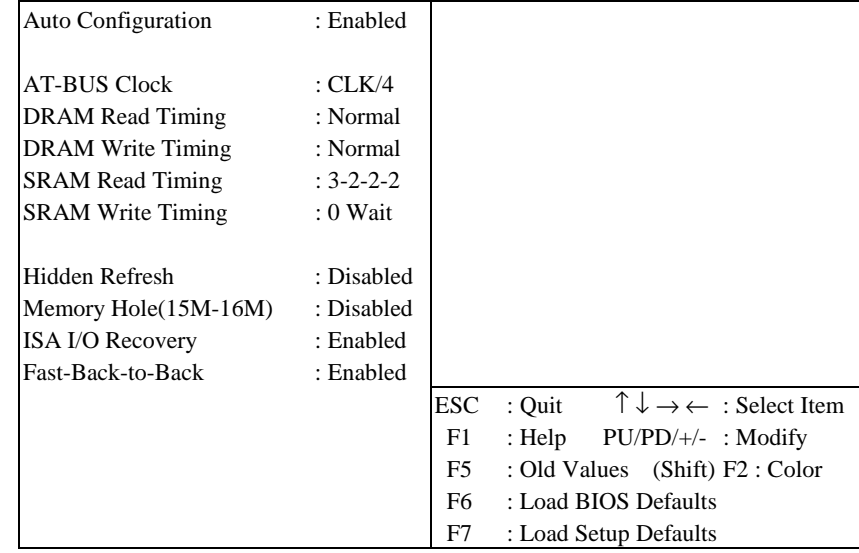

This section allows you to configure the system based on the specific features of the installed chipset. This chipset manages bus speed and access to system memory resources, such as DRAM and external cache. It also coordinates communications between the conventional ISA bus and PCI bus. It must be stated that these items should never need to be altered. The default settings have been chosen because they provide the best operating conditions for your system. The only time you might consider making any changes would be if you discovered that data was being lost while using your system. Such a scenario might occur if your system had mixed speed DRAM chips installed, so that greater delays may be required to preserve the integrity of the data held in the slower memory chips.

#### Auto Configuration

Pre-defined values for DRAM, cache .. timing according to CPU type & system clock.

BIOS Setup

## Memory Hole (15M-16M)

In order to improve performance, certain space in memory can be reserved for ISA cards. This memory must be mapped into the memory space below 16MB.

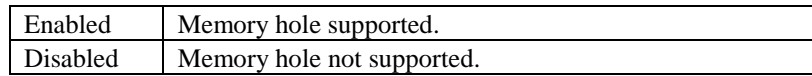

## ISA I/O recovery time

The recovery time is the length of time which the system will delay after the completion of an input / output request. This delay takes place because the CPU is operating so much faster then the input / output bus that the CPU must be delayed to allow for the completion of the I/O.

BIOS Setup

# *Integrated Peripherals Menu*

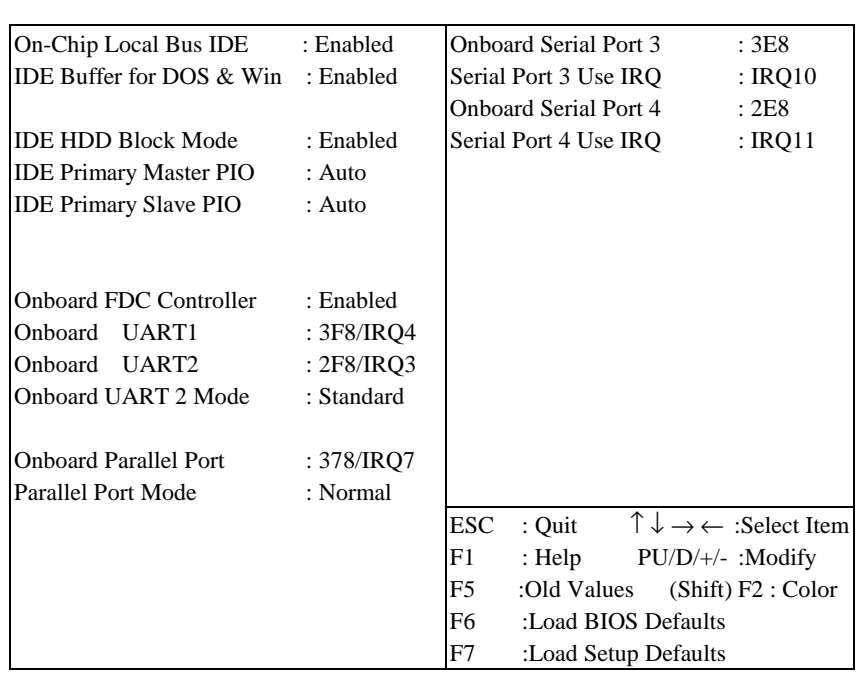

#### ROM PCI/ISA BIOS INTEGRATED PERIPHERIALS AWARD SOFTWARE INC.

BIOS Setup

# *Power Management Setup*

The Power management setup will appear on your screen like this:

ROM PCI/ISA BIOS POWER MANAGEMENT SETUP AWARD SOFTWARE, INC.

| Power Management     | : Disable                      | :ON<br><b>IRO5 (LPT 2)</b>                                              |
|----------------------|--------------------------------|-------------------------------------------------------------------------|
| PM Control by APM    | : Yes                          | :ON<br>IRQ6 (Floppy Disk)                                               |
| Video Off Option     | : Susp, Stby $\rightarrow$ Off | IRQ7 (LPT 1)<br>:ON                                                     |
| Video Off Method     | : DPMS Support                 | IRO8 (RTC Alarm)<br>$:$ OFF                                             |
| <b>MODEM Use IRO</b> | $\therefore$ 3                 | IRO9 (IRO2 Redir)<br>:ON                                                |
|                      |                                | IRO10 (Reserved)<br>$:$ OFF                                             |
| $**$ PM Timers $**$  |                                | IRO11 (Reserved)<br>$:$ OFF                                             |
| <b>HDD Off After</b> | : Disable                      | $IRO12$ (PS/2 Mouse)<br>:ON                                             |
| Doze Mode            | : Disable                      | IRQ13 (Coprocessor)<br>$:$ OFF                                          |
| Standby Mode         | : Disable                      | IRO14 (Hard Disk)<br>:ON                                                |
| Suspend Mode         | : Disable                      | IRQ15 (Reserved)<br>$:$ OFF                                             |
|                      |                                |                                                                         |
| $**$ PM Events $**$  |                                |                                                                         |
| VGA                  | : OFF                          |                                                                         |
| FDD(3FXh)            | :ON                            |                                                                         |
| LPT & COM            | : LPT/COM                      | ESC: Quit<br>$\uparrow \downarrow \rightarrow \leftarrow$ : Select Item |
| HDD (1FXh)           | :ON                            | F1<br>: Help<br>$PU / PD / + / -$ : Modify                              |
| <b>NMI</b>           | $:$ OFF                        | F5<br>: Old Values (Shift)F2<br>: Color                                 |
| IRQ3 (COM 2)         | :ON                            | : Load BIOS Defaults<br>F6 =                                            |
| IRO4 (COM 1)         | :ON                            | F7<br>: Load Setup Defaults                                             |

## Power Management

This category allows you to select the type (or degree) of power saving and is directly related to the following modes:

- 1. Doze mode
- 2. Standby mode
- 3. Suspend mode
- 4. HDD power down

There are four selections for Power Management, three of which have fixed mode settings.

BIOS Setup

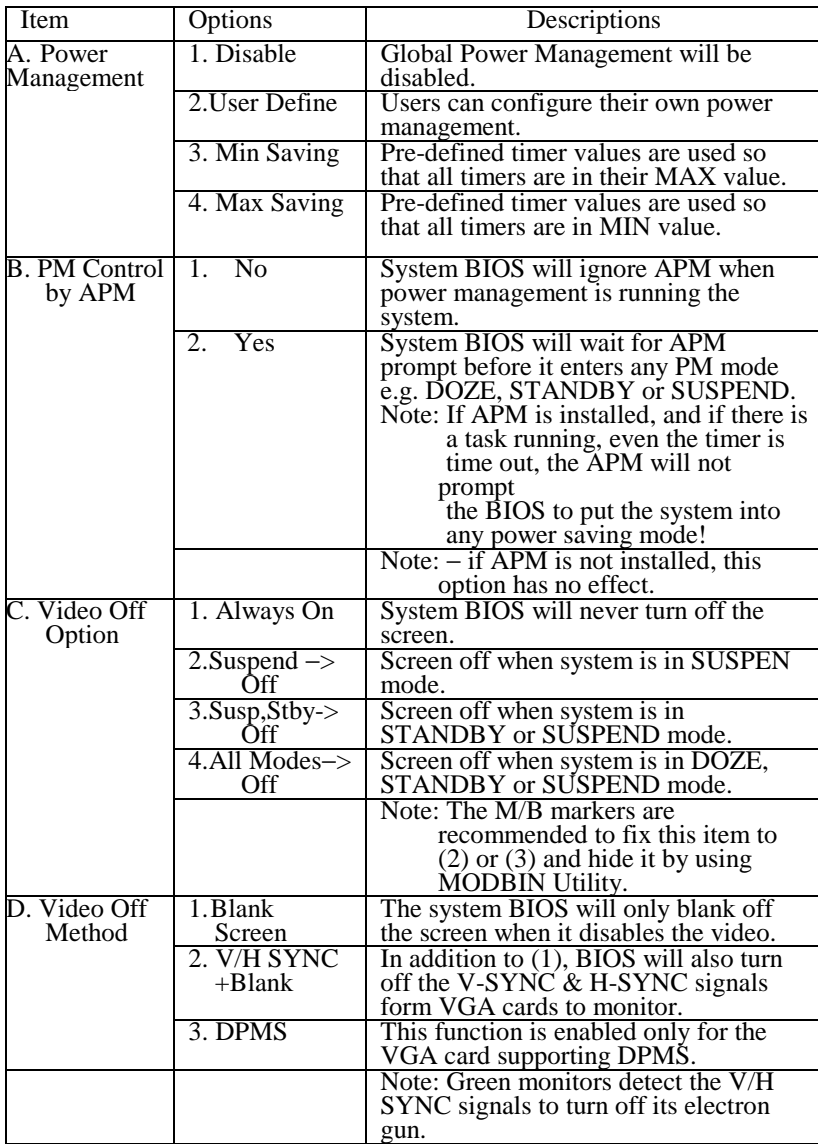

BIOS Setup
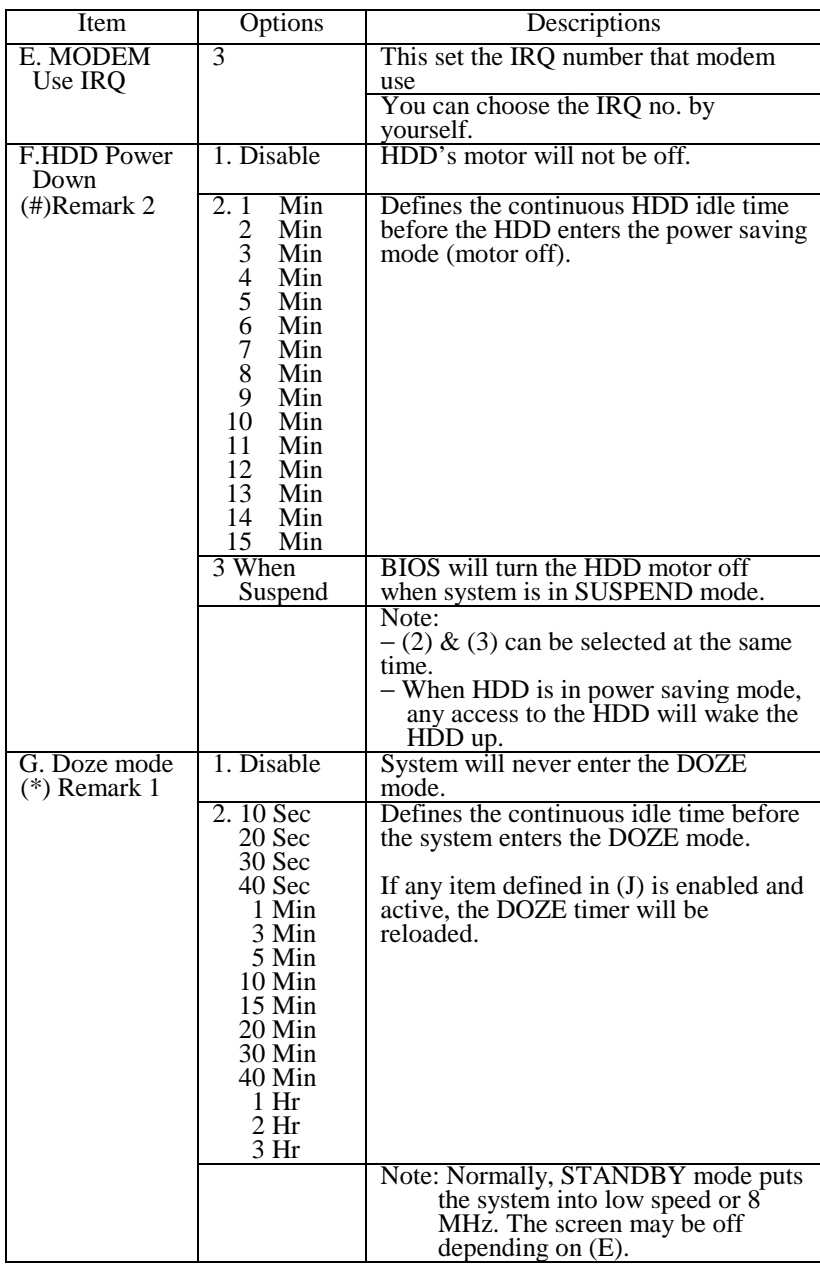

BIOS Setup

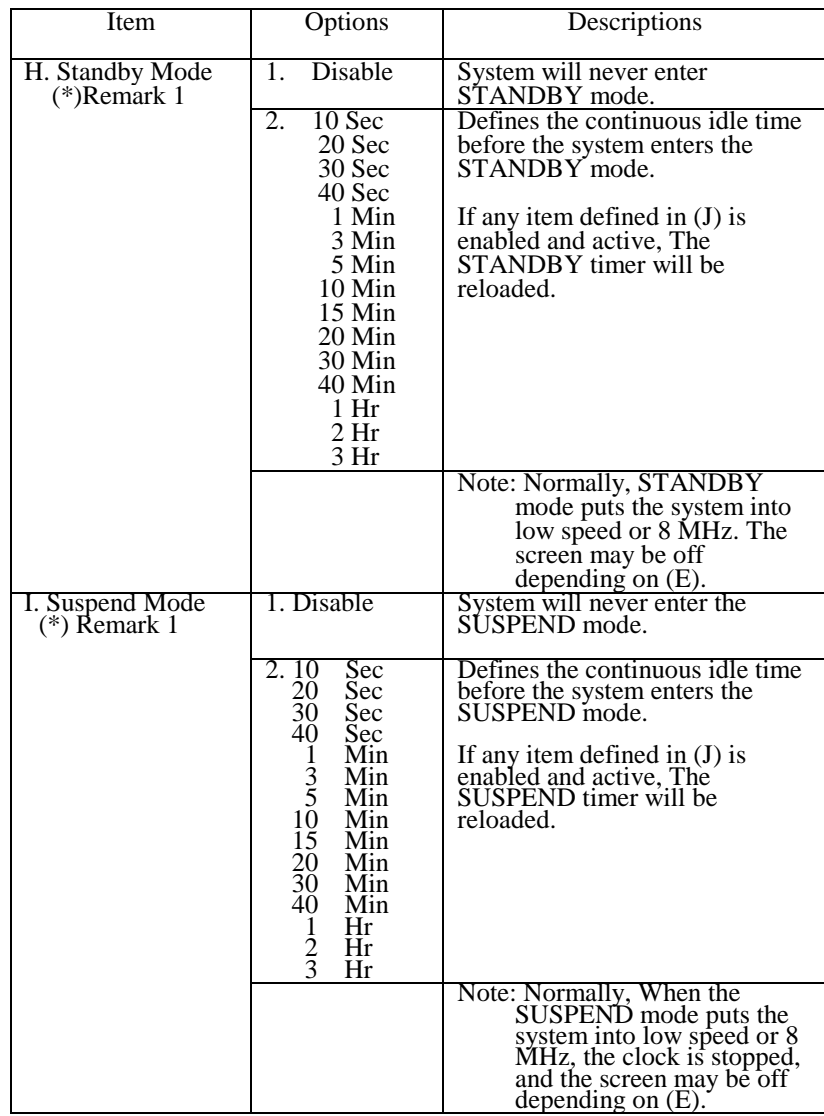

BIOS Setup

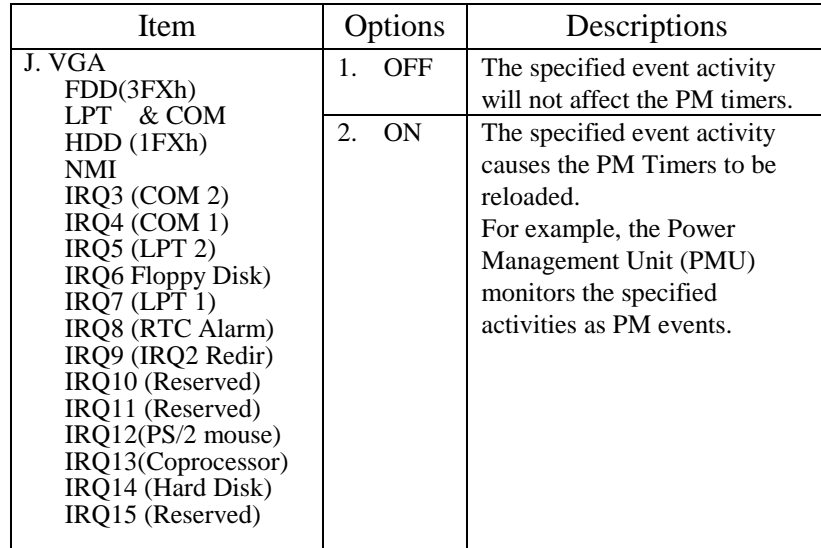

Remark 1: All items mark with (\*) in this menu, will be loaded with predefined values as long as the item 'Power Management' is not configured to 'User Defined'

These items are: Item 'System Doze', 'System Standby' & 'System Suspend'

# Remark 2: Although the item 'HDD Power Down' is not controlled by the item 'Power Management' in terms of timer value, the HDD (s) will not power down if the global power management is disabled!

BIOS Setup

# *PCI Configuration Setup*

You can manually configure the PCI Device's IRQ. The following pages tell you the options of each item and describe the meaning of each option.

ROM PCI/ISA BIOS PCI CONFIGURATION SETUP AWARD SOFTWARE, INC.

| PnP BIOS auto-config                                                                                                    | Disabled<br>$\ddot{\phantom{a}}$                                                                                                    | <b>CPU</b>                  | <b>PCI</b> Write buffer<br>to | : Enabled                                                  |
|----------------------------------------------------------------------------------------------------|----------------------------------------------------------------------------------------------------|-----------------------------|-------------------------------|------------------------------------------------------------|
| Using INT# : AUTO<br>$Slot \quad 1$                                                                                                    |                                                                                                    | <b>CPU</b><br>to            | PCI Byte Merge                | : Enabled                                                  |
| 2 Using $INT#$ :<br>Slot                                                                                                    | <b>AUTO</b>                                                                                                    | <b>PCI</b>                  | DRAM Buffer<br>to             | : Enabled                                                  |
| $Slot \quad 3 \quad Using \quad INT#$ :                                                                                                    | AUTO                                                                                                    |                             |                               |                                                            |
| Using INT#<br>Slot<br>$\overline{4}$                                                                                                    | <b>AUTO</b><br>÷                                                                                                    |                             |                               |                                                            |
| Available<br>1st<br>2 <sup>nd</sup><br>Available IRO<br>3rd Available IRO<br>Available IRO<br>4th<br>PCI IRO Actived By<br>PCI IDE 2nd Channel<br>PCI IDE IRQ Map To<br>Primary IDE INT# | $\text{IRO}$ : 10<br>$\therefore$ 11<br>$\therefore$ 12<br>$\frac{1}{2}$ 9<br>: Level<br>Enable<br>$\mathcal{L}$<br>: PCI-AUTO<br>: A |                             |                               |                                                            |
|                                                                                                    |                                                                                                    | ESC: Quit                   |                               | $\uparrow \downarrow \rightarrow \leftarrow$ : Select Item |
|                                                                                                    |                                                                                                    | F1                          | : Help                        | $PU / PD / + / -$ : Modify                                 |
|                                                                                                    |                                                                                                    | F5.                         | : Old Values<br>(Shift)F2     | : Color                                                    |
|                                                                                                    |                                                                                                    | : Load BIOS Defaults<br>F6  |                               |                                                            |
|                                                                                                    |                                                                                                    | F7<br>: Load Setup Defaults |                               |                                                            |

The following pages tell you the options of each item and describe the meaning of each option.

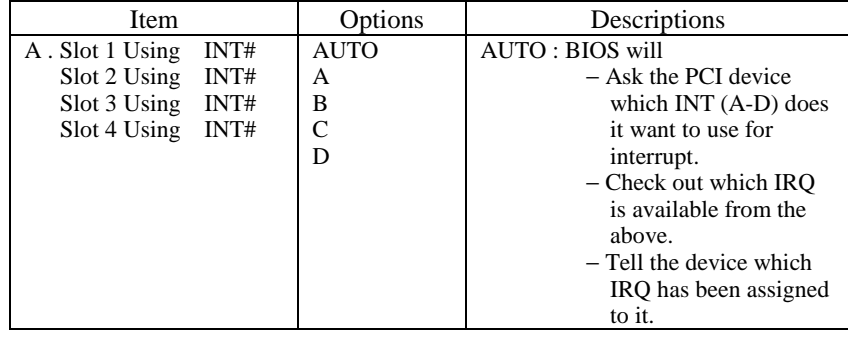

BIOS Setup

*User's Guide*

| Item                                                                                       | Options                                                                    | Descriptions                                                                                                    |
|--------------------------------------------------------------------------------------------|----------------------------------------------------------------------------|----------------------------------------------------------------------------------------------------|
| A. Slot 1 Using INT#<br>Slot 2 Using INT#<br>Slot 3 Using INT#                             | <b>AUTO</b><br>A<br>B                                                      | $A,B,C,D$ : These options are<br>reserved for "Dirty"<br>cards from which the                                                                     |
| Slot 4 Using INT#                                                                          | $\mathcal{C}$<br>D                                                         | system BIOS cannot tell<br>which INT does it use.                                                                                                 |
|                                                                                            |                                                                            | Note:<br>- Choose "AUTO" for all devices<br>unless you know exactly which<br>card is a dirty device and which<br>INTs that card uses.             |
|                                                                                            |                                                                            | - Choose only "AUTO" for<br>Multi-Function PCI devices<br>because options A, B, C, D will<br>force the BIOS to assign IRQs<br>for function only.  |
| <b>B.</b> 1st Available IRQ<br>2nd Available IRQ<br>3rd Available IRQ<br>4th Available IRQ | 3<br>$\overline{\mathcal{L}}$<br>$\frac{5}{7}$                             | The system BIOS will assign these<br>4 available IRQs to the found PCI<br>devices.                                                                |
|                                                                                            | 9<br>10<br>11<br>12<br>14<br>15<br><b>NA</b>                               |                                                                                                    |
| C. PCI IRQ Activated<br>by                                                                 | Edge<br>Level                                                              | To tell the chipset the IRQ signals<br>input is level or edge trigger.                                                                            |
| D. PCI IDE 2nd<br>Channel                                                                  | Enable<br>Disable                                                          | Enable/disable 2nd channel of<br>PCI/IDE card. It includes I/O port<br>(170H~177H) and IRQ 15<br>assignment                                       |
| E. PCI IDE IRQ<br>Map To                                                                   | PCI-AUTO<br>PCI-SLOT1<br>PCI-SLOT2<br>PCI-SLOT3<br>PCI-SLOT4<br><b>ISA</b> | <b>PCI-AUTO</b><br>The BIOS will:<br>- scan for PCI IDE devices and<br>determine the location of the<br><b>PCI IDE</b> device<br>(See item below) |

BIOS Setup

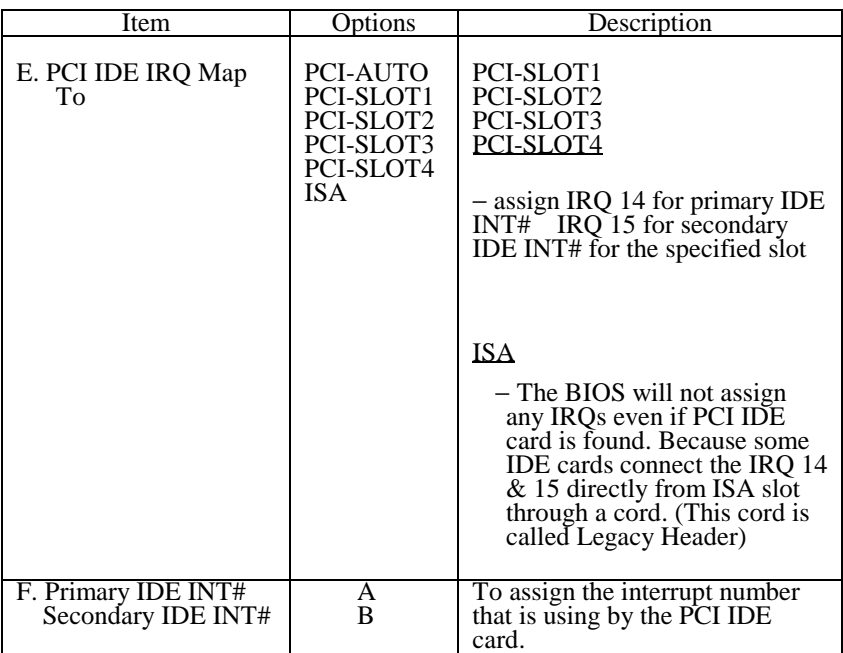

BIOS Setup

# *Supervisor/User Password Setting*

You can set either supervisor or user password, or both of them. The differences between are:

Supervisor password: can ether and change the options of the setup menus.

User password : just can only enter but do not have the right to change the options of the setup menus.

When you select this function, the following message will appear at the center of the screen to assist you in creating a password.

#### ENTER PASSWORD:

Type the password, up to eight characters in length, and press <Enter>. The password typed now will clear any previously entered password from CMOS memory. You will be asked to confirm the password. Type the password again and press <Enter>. You may also press <Esc> to abort the selection and not enter a password.

To disable password, just press <Enter> when you are prompted to enter password. A message will confirm the password will be disabled. Once the password is disabled, the system will boot and you can enter Setup freely.

#### PASSWORD DISABLED.

When a password has been enabled, you will be prompted to enter it every time you try to enter setup. This prevents an unauthorized person from changing any part of your system configuration.

Additionally, when a password is enabled, you can also require the BIOS to request a password every time your system is rebooted. This would prevent unauthorized use of your computer.

BIOS Setup

# *IDE HDD Auto Detection*

The Enhance IDE features was included in all Award BIOS. The following is a brief description of this feature.

1. Setup Changes

<I> Auto-detection

BIOS setup will display all possible modes that are supported by the HDD including NORMAL, LBA & LARGE.

If HDD does not support LBA modes, no 'LBA' option will be shown.

If the number of cylinders is less than or equal to 1024, no 'LARGE' option will be shown.

Users can select a mode that is appropriate for them.

ROM/PCI/ISA BOPS CMOS SETUP UTILITY AWARD SOFTWARE, INC.

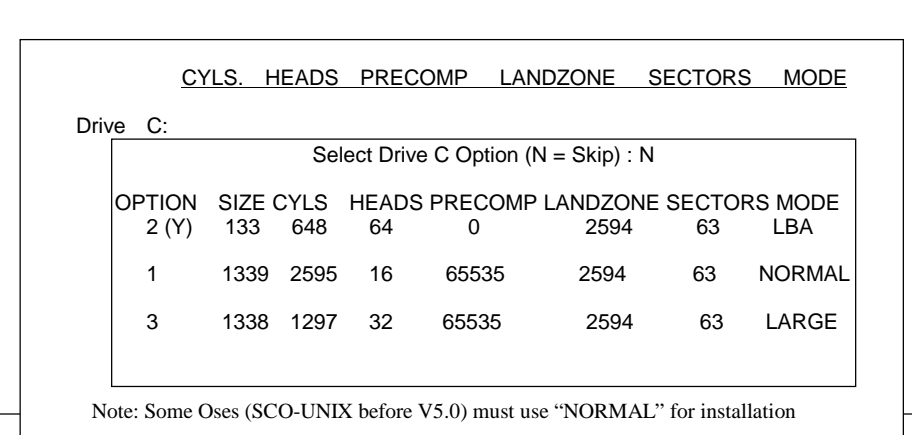

<II> Standard CMOS Setup

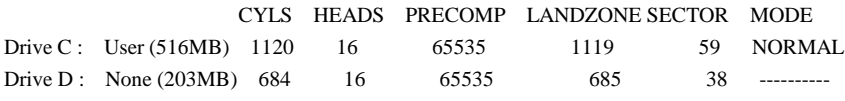

BIOS Setup

```
4-28
```
When HDD type is in 'user' type, the "MODE" option will be opened for user to select their own HDD mode.

#### (2) HDD Modes

The Award BIOS supports 3 HDD modes : NORMAL, LBA & LARGE

#### NORMAL mode

 This is the generic access mode in which neither the BIOS nor the IDE controller will make any transformation during accessing.

 The maximum number of cylinders, heads & sectors for NORMAL mode are 1024, 16 & 63.

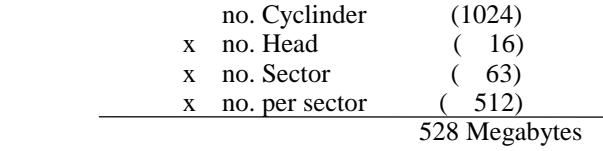

If a user set his HDD to NORMAL mode, the maximum accessible HDD size will be 528 Megabytes even though its physical size may be greater than that.

#### LBA (Logical Block Addressing) mode

This is a new HDD accessing method to overcome the 528-Megabyte bottleneck. The number of cylinders, heads & sectors shown in setup may not be the number physically contained in the HDD.

During HDD accessing, the IDE controller will transform the logical address described by sector, head & cylinder number into its own physical address inside the HDD.

The maximum HDD size supported by LBA mode is 8.4 Gigabytes, which is obtained by the following formula:

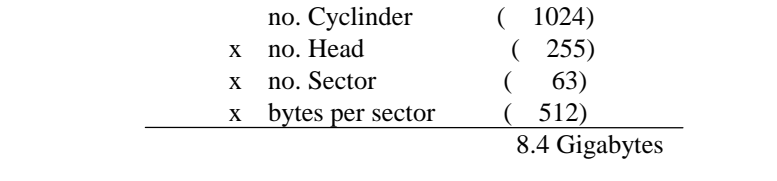

BIOS Setup

#### LARGE mode

This is an extended HDD access mode supported by the Award Software.

 Some IDE HDDs contain more than 1024 cylinder without the LBA support (in some cases, user do not want LBA). The Award BIOS provides another alternative to support these kinds of HDD.

Example of LARGE mode:

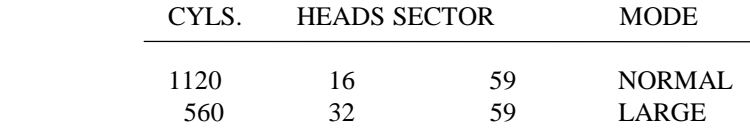

BIOS tricks DOS (or other OS) that the number of cylinders is less than 1024 by dividing it by 2. At the same time, 2 multiply the number of heads. A reverse transformation process will be made inside INT13h in order to access the right HDD address.

Maximum HDD size:

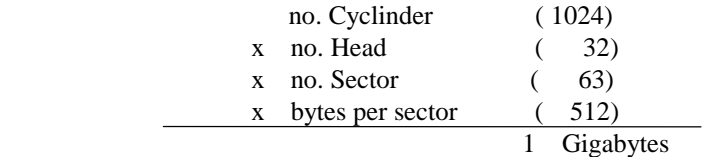

#### (3) Remarks

To support LBA or LARGE mode of HDDs, there must be some software involved. All these software are located in the Award HDD Service Routine (INT 13h). You may not be able to access a HDD with LBA (LARGE) mode selected if you are running under an Operating System which replaces the whole INT 13h.

BIOS Setup

# *Hard Disk Low Level Format Utility*

This Award Low-Level-Format Utility is designed as a tool to save your time when you format your hard disk. This Utility automatically looks for the necessary information of the drive you selected. It also searches for bad tracks and lists them for your reference.

Shown below is the Main Menu after you enter into the Award Low-Level-Format Utility.

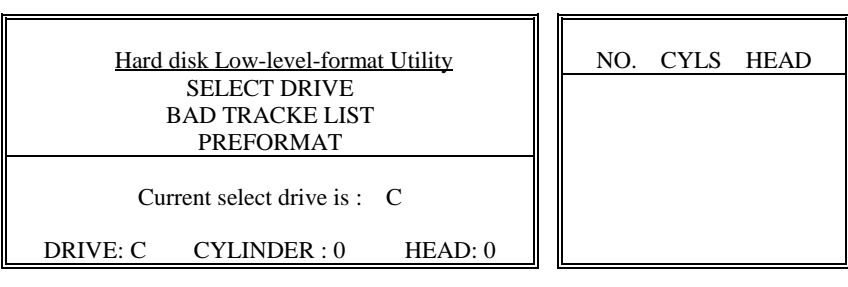

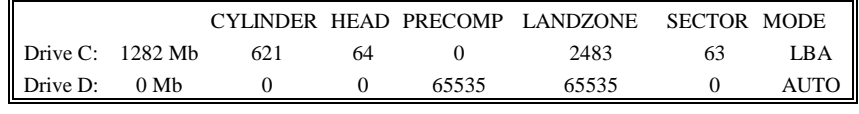

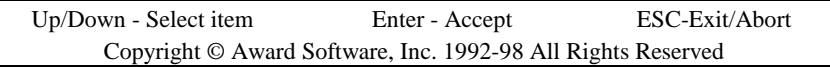

## Control Keys

Use the Up and Down arrow keys to move around the selections displayed on the upper screen. Press [Enter] to accept the selection. Press Esc to abort the selection or exit the Utility.

### SELECT DRIVE

Select from installed hard disk drive C or D. Listed at the bottom of the screen is the drive automatically detected by the utility.

BIOS Setup

### BAD TRACK LIST

#### Auto scan bad track

 The utility will automatically scan bad tracks and list the bad tracks in the window at the right side of the screen.

#### Add bad track

 Directly type in the information of the known bad tracks in the window at the right side of the screen.

#### Modify bad track

 Modify the information of the added bad tracks in the window at the right side of the screen.

#### Delete bad track

Delete the added bad tracks in the window at the right side of the screen.

#### Clear bad track table

Clear the whole bad track list in the window at the right side of the screen.

### PREFORMAT

#### Interleave

Select the interleave number of the hard disk drive on which you wish to perform low level format. You may select from 1 to 8. Check the documentation that came with the drive for the correct interleave number, or select 0 for utility automatic detection.

Auto scan bad track

This allows the utility to scan first then format by each track.

Start

Press <Y> to start low level format.

BIOS Setup

## *Power-On Boot*

After you have made all the changes to CMOS values and the system cannot boot with the CMOS values selected in Setup, restart the system by turning it OFF then ON or Pressing the "RESET" button on the system case. You may also restart by simultaneously press <Ctrl>, <Alt>, and <Delete> keys. Upon restart the system, immediately press <Insert> to load BIOS default CMOS value for boot up.

# *BIOS Reference - POST Codes*

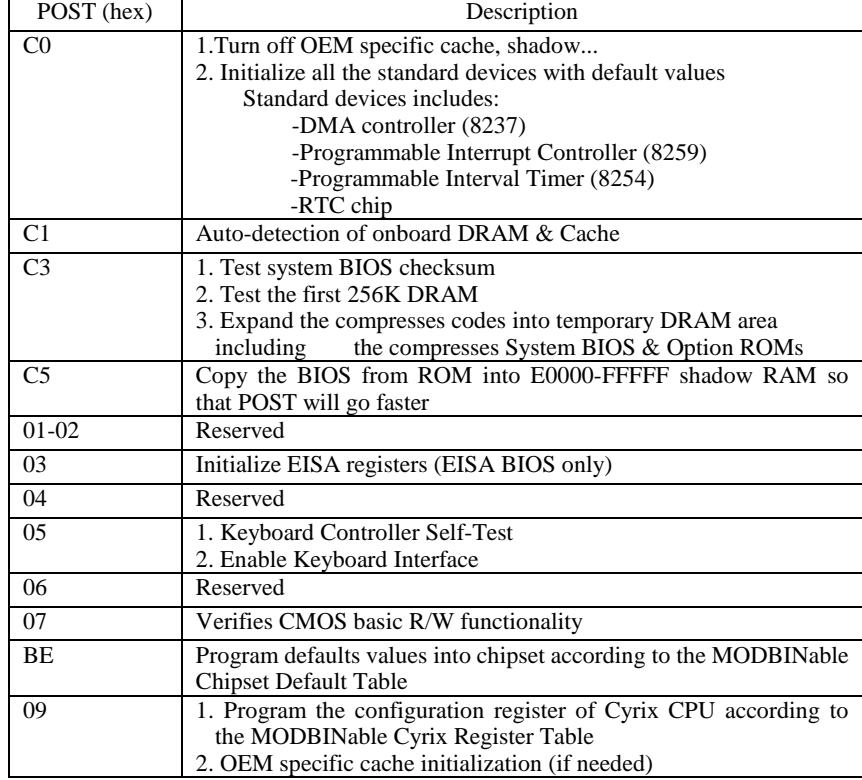

NOTE: ISA POST codes are typically output to port address 80h.

BIOS Setup

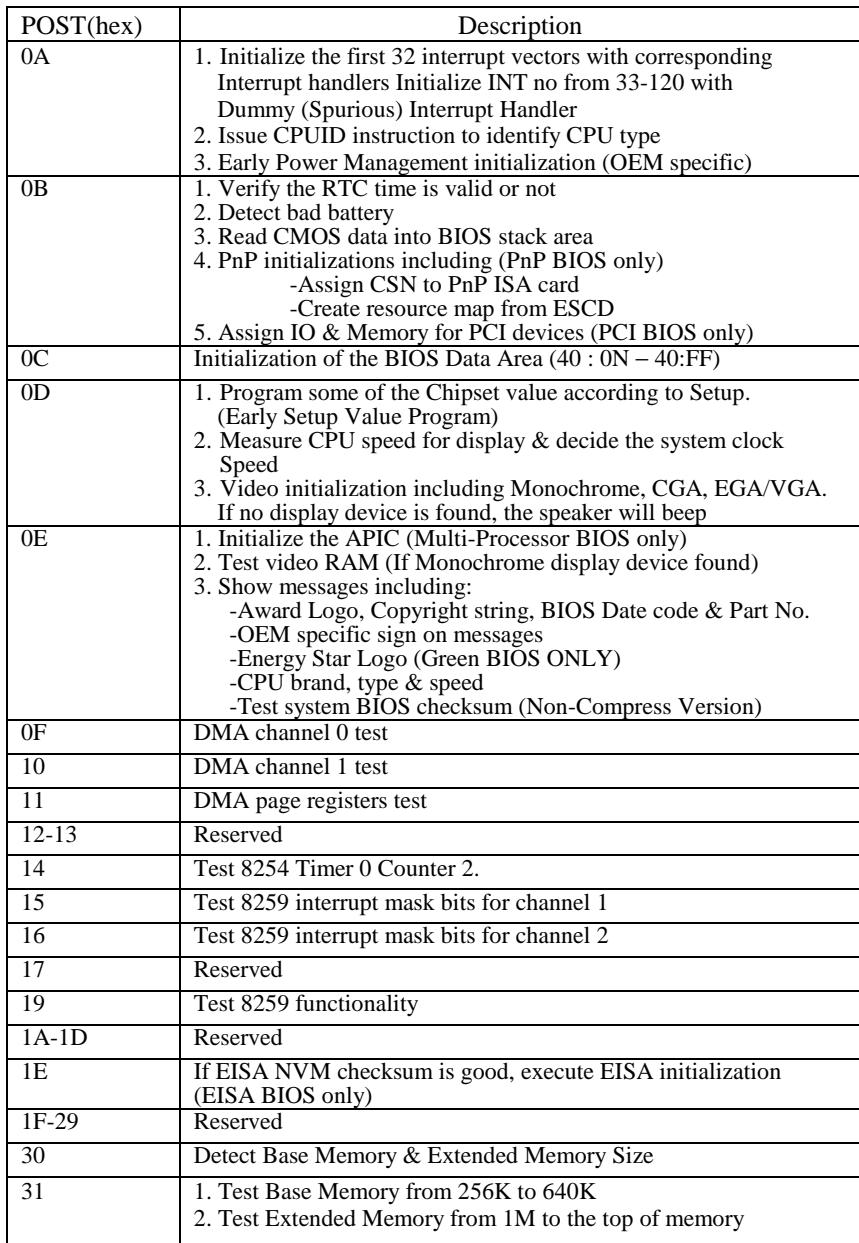

BIOS Setup

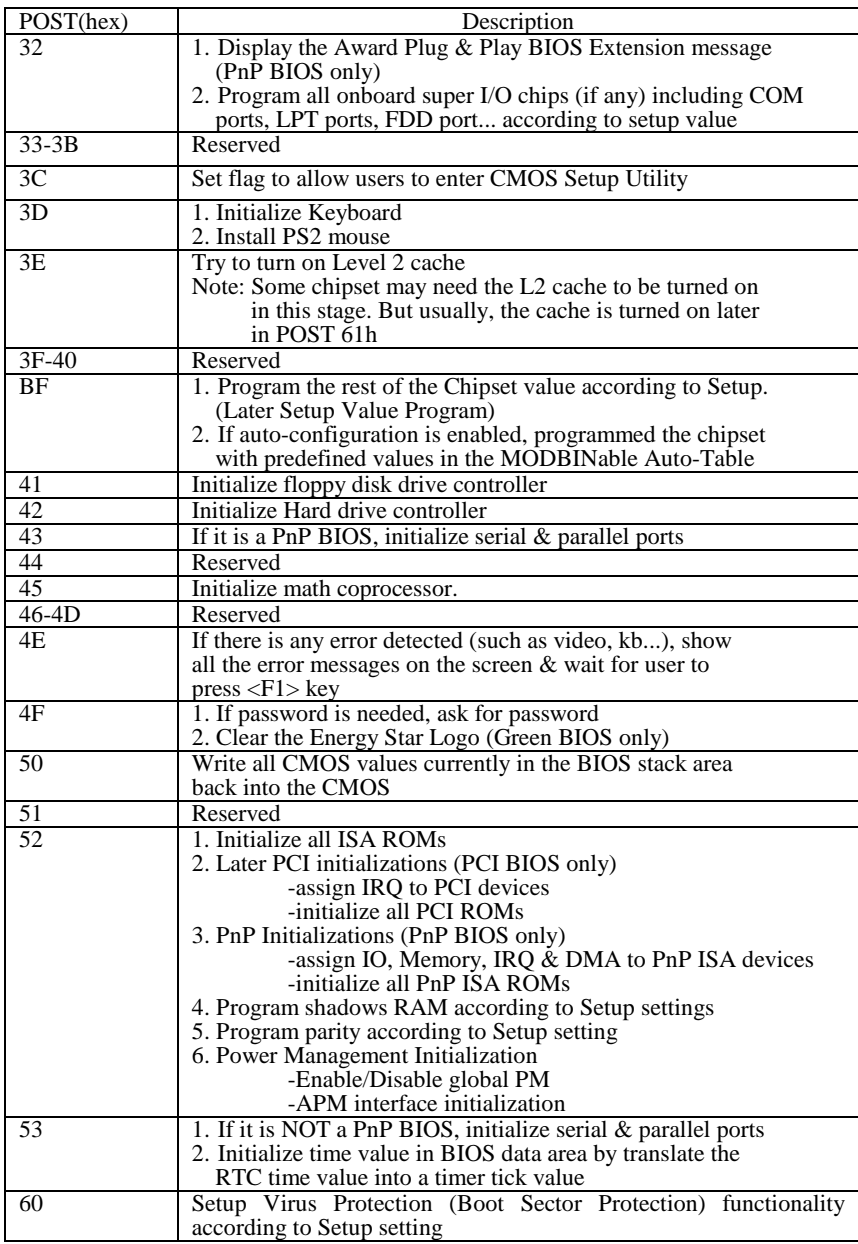

BIOS Setup

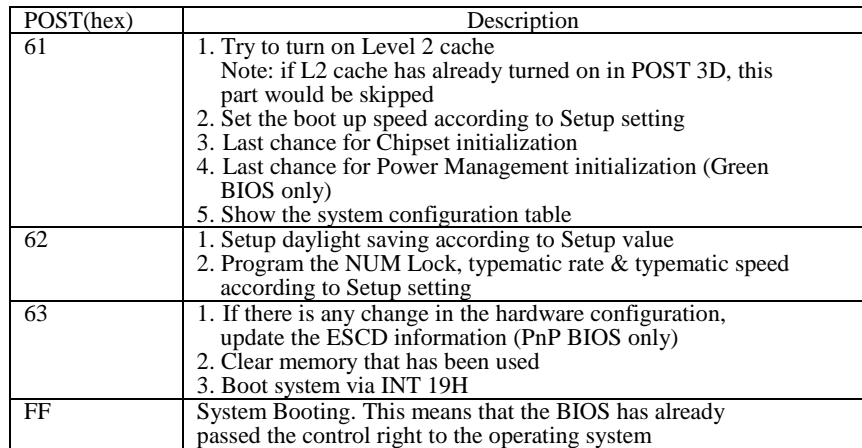

Unexpected Errors:

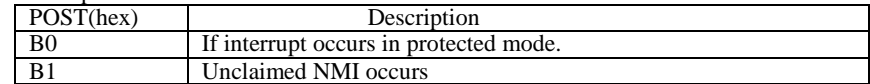

BIOS Setup

## Chapter 5 **Display**

The on-board VGA interface of the GT-400 supports traditional analog CRT monitors and a wide range of popular LCD, EL, and gas plasma flat panel displays. It can drive CRT displays with resolutions up to 1024x768 in 256 colors. It is also capable of driving color panel displays with resolutions of 640x480 in 256K colors.

### 5.1 Drivers and Utilities

### **5.1.1 Microsoft Windows 3.1**

The graphic installation program "SETUP.EXE" supports a simple installation procedure of the display driver program. You may install these drivers either through Windows or in DOS. To use Setup, follow the steps as below:

- 1. Ensure that MS Windows 3.1 is up and running properly, using the standard VGA driver. Exit from Windows.
- 2. Place the *Windows 3.1x display Driver Diskette* in drive A. Type **A:<ENTER>** to make it be the default drive. Type **SETUP <ENTER>** to run the drive SETUP program. Press any key to get to the application list. Using the arrow keys, select *Windows Version 3.1* and press **<ENTER>** key. Press <**ENTER>** key to select *All Resolutions*, then press <**END>** to begin the installation. At this point, you will be asked for the path to your Windows system directory (default C:\ WINDOWS). When the installation is complete, press any key to continue. Press **<ESC>** key followed by **Y** to exit to **DOS**.
- 3. Change to the directory where you installed Windows (default C:\WINDOWS )
- 4. Type **SETUP<ENTER>** to run the Windows Setup program. It will show the current Windows configuration. Use the "up" arrow key to move to the Display line and press <**ENTER>**. A list of display drivers will be shown. Use the arrow keys to select one of the drivers starting with an asterisk (\*) and press **<ENTER>**.
- 5. Follow the directions on the screen to complete the setup. In most cases, you may press **<ENTER>** to accept the suggested option. When setup is done, it will return to **DOS**. Type **<WIN>** to start Windows with the new display driver.

Display

### **5.1.2 MS Windows 95 / NT Mode Driver Install**

- 1. ENSURE that the MS Windows 95 or NT is up and running properly using the VGA driver that has been detected.
- 2. OPEN the "*My computer*" program group and SELECT the "*Control Panel*" icon.
- 3. SELECT the "*Display*" icon and then SELECT the "*Settings*" page.
- 4. SELECT the "*Change Display Type*" selection bar, and then SELECT the "*Change*" button next to the Adapter Type.
- 5. On the "*Select Device*" page, SELECT the "*Have Disk*" button to install the display driver from the diskette.
- 6. After the "*Have Disk*" button selected a "*Install From Disk*" window will appear. SELECT the "*Browse*" button to browse the directory "X:\WIN95" of your diskette drive. (X=A or B)
- 7. The files **\*.INF** will appear under the file name list. SELECT "*OK*" to return to the "*Install From Disk*" window. Under the statement "*Copy manufacturer's files from*" **SELECT** "OK" to start installing the driver files from the FLOPPY drive.
- 8. "*Select device*" window will appear. Under Models, the driver file name will be listed, SELECT "*OK*" to close "*Select Device*" window and select "*Color Palette*" and "*Desktop Area*" of your choice.
- 9. Once the desired color palette (the number of colors) and desktop area (resolution) has been chosen, the Windows 95 or NT system will be restarted to load this accelerated driver.

### **5.1.3 MS Windows 95 Refresh Rate Utility Regulation**

- 1. Open the "*My computer*" program group and SELECT the "*Control panel*" icon.
- 2. Double click on *DISPLAY* and SELECT "*CHIPS*". There will now be a refresh tab for changing the refresh rate. You may click the tab to change the refresh rate.

Display

## **5.2 Panel Support**

The GT-400 SBC board provides a very convenient way to setup panels that are up to 14 types. The factory is default set as CRT mode. For connecting to flat panel, please contact with the distributor.

### **I.For 40K BIOS**

If you install a standard 40K BIOS on the board, the GT-400 board supports 8 panels as follows:

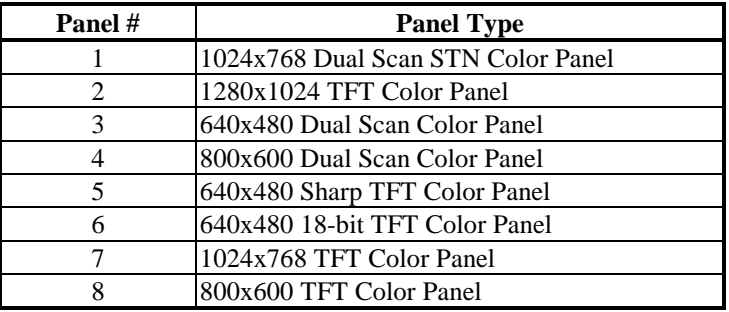

Meanwhile, please also set the jumpers on **JP9** as the following:

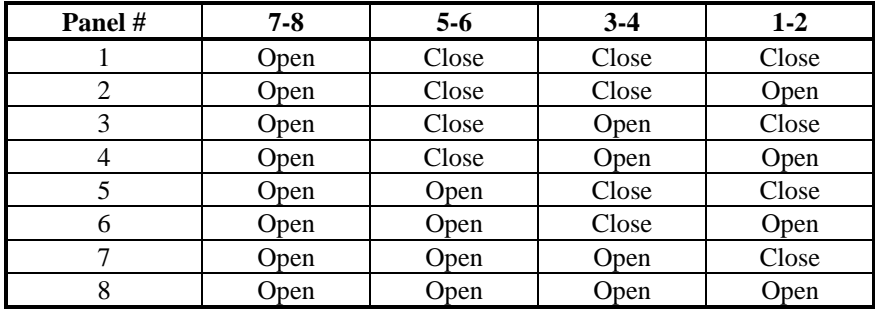

Display

## **II. For 44K BIOS**

If you install a standard 44K BIOS on the board, the GT-400 board supports 14 panels as the following:

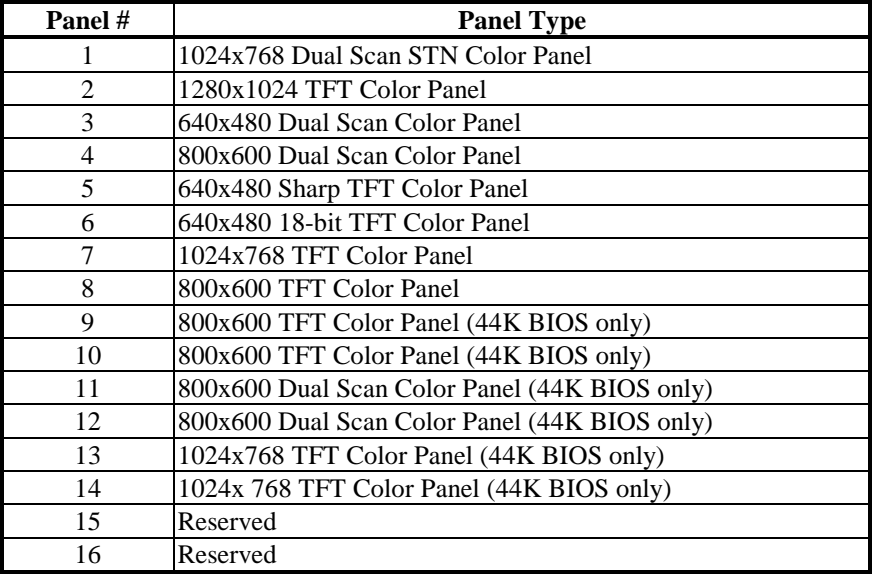

Meanwhile, please also set the jumpers on **JP9** as the following:

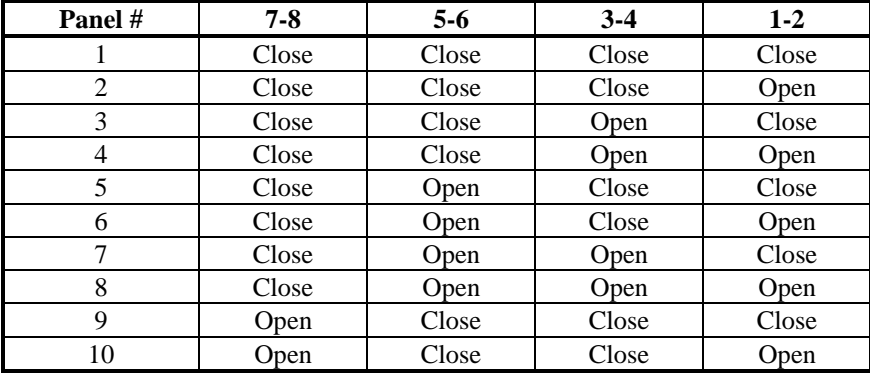

( to be continued…)

Display

**<sup>(</sup> continued )**

| Panel # | $7 - 8$ | $5 - 6$ | $3 - 4$ | $1 - 2$ |
|---------|---------|---------|---------|---------|
| 11      | Open    | Close   | Open    | Close   |
| 12      | Open    | Close   | Open    | Open    |
| 13      | Open    | Open    | Close   | Close   |
| 14      | Open    | Open    | Close   | Open    |
| 15      | Open    | Open    | Open    | Close   |
| 16      | Open    | Open    | Open    | Open    |

Display

# **5.3 Video Modes**

The display chipset C&T 65550 support all standard VGA modes as well as a wide selection of extended modes. The following table lists the modes and vertical refresh rates that BIOS can support.

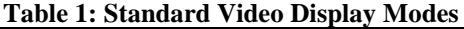

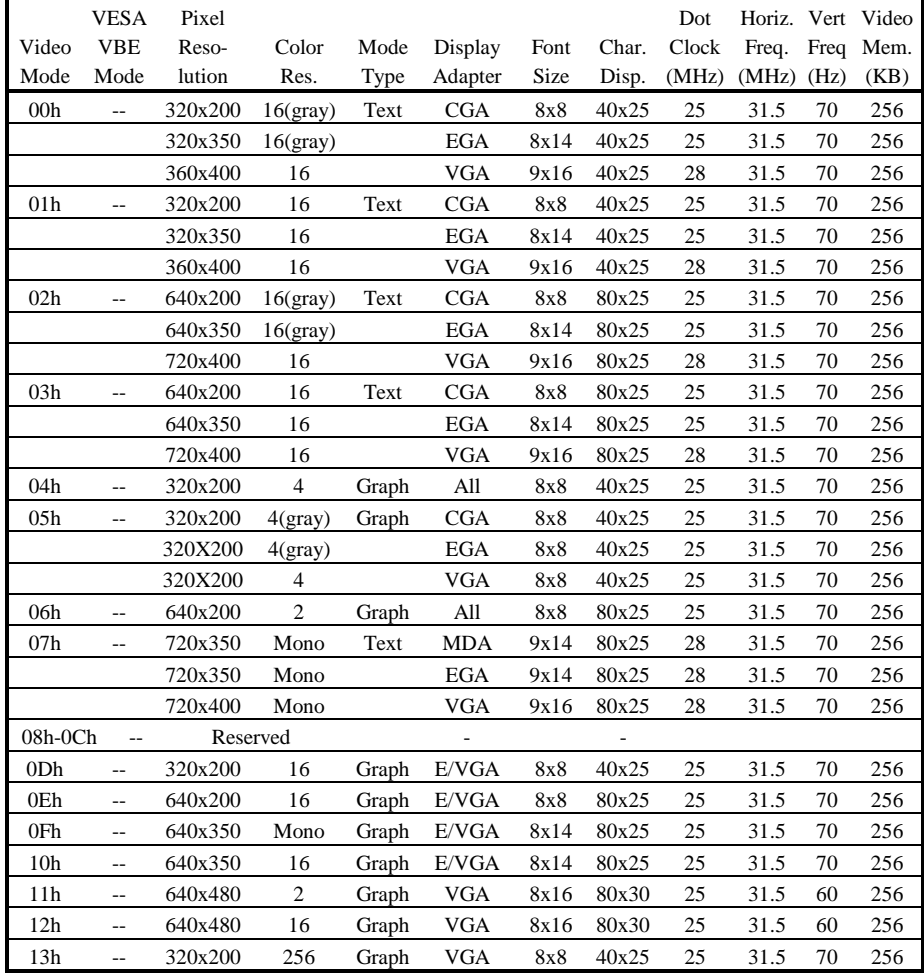

Display

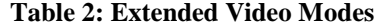

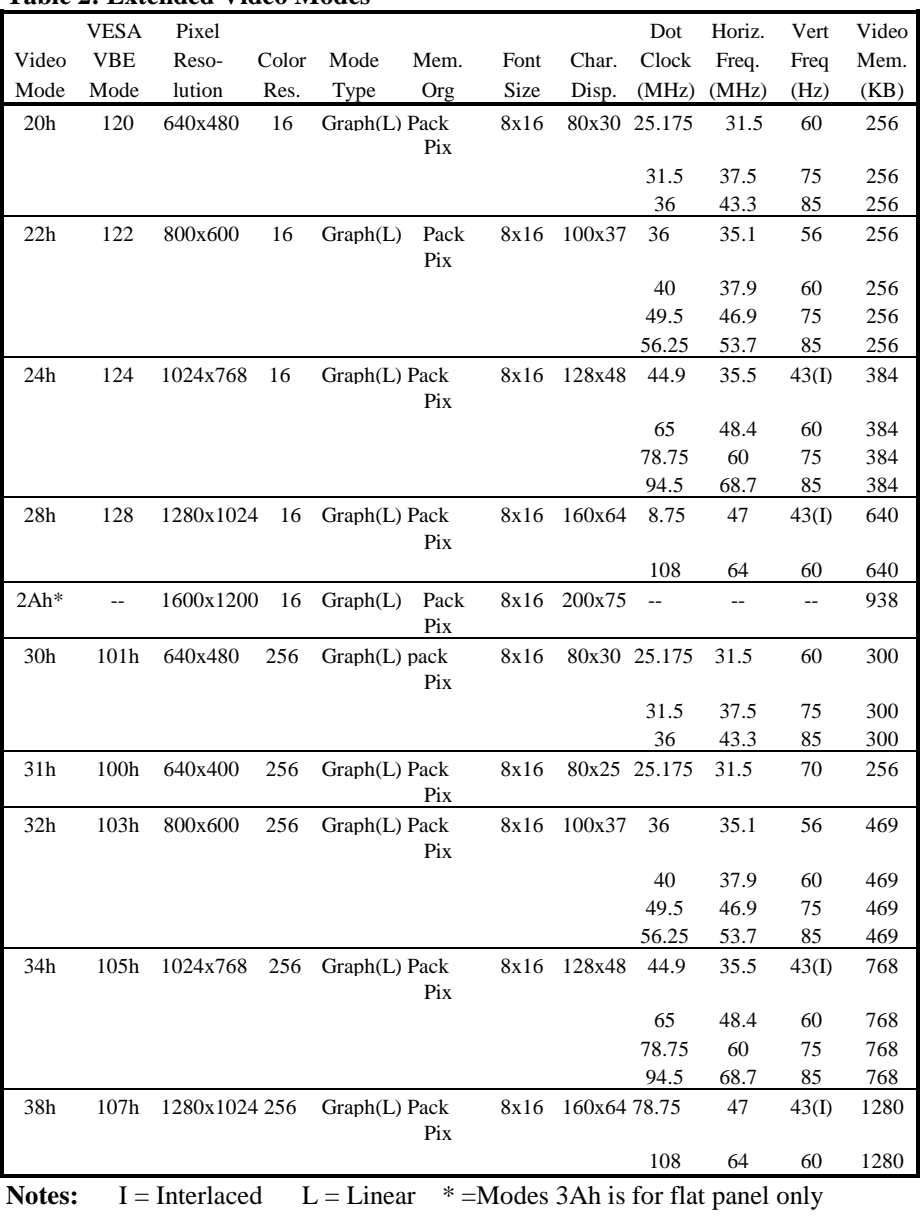

Display

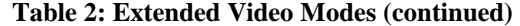

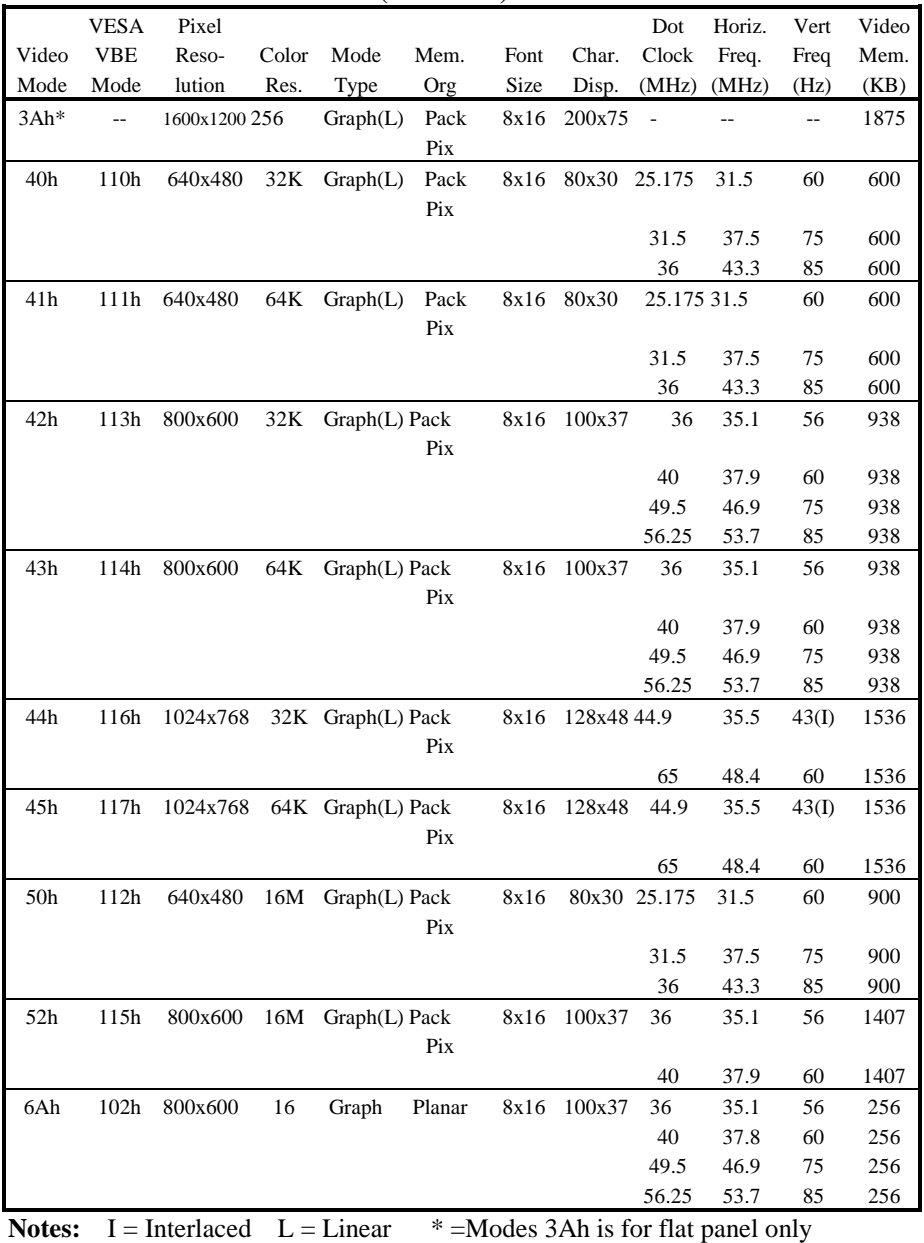

Display

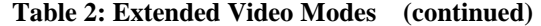

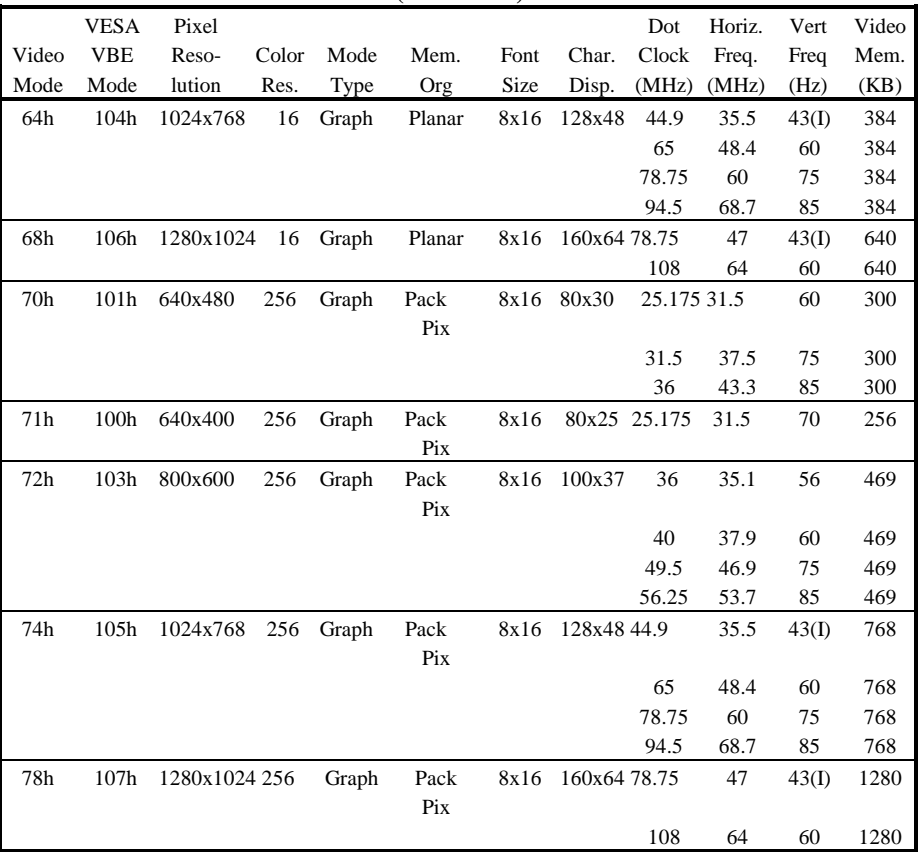

**Notes: I** = Interlaced **L** = Linear

Display

# Appendix A **Watchdog Timer**

#### **Watchdog Timer Configuration**

The watchdog timer will reset the system automatically if the system program does not refresh the watchdog timer during the watchdog time out interval. It is defined at I/O port **0443H** and **043H** to enable/disable the watchdog time out function.

Regarding to the watchdog function, user must have a program to set the watchdog time out value, and refresh the watchdog timer cycle. If the system program goes into a dead loop or goes into an abnormal cycle, the watchdog timer cannot be refreshed immediately. Meanwhile, watchdog timer will reset the system automatically. "disable watchdog output then enable watchdog output" will refresh the watchdog timer.

The following flowchart shows the normal structure of system program.

#### **Watchdog timer examples:**

#### (1) **Setup watchdog timer time out value**:

 mov al,0ah mov dx,70h out dx,al jmp short \$+2 mov dx,71h in al,dx jmp short \$+2 and al,0f0h add ax,TimeValue ; TimeValue= 00h..0fh, reference as following watchdog time out table out dx,al jmp short \$+2 mov al, 0bh mov dx, 70h

Watch Dog Timer

A-1

 out dx, al jmp short \$+2 mov dx, 71h in al, dx jmp short \$+2 or al, 08h out dx, al jmp short \$+2

### **Watchdog Time Out Table:**

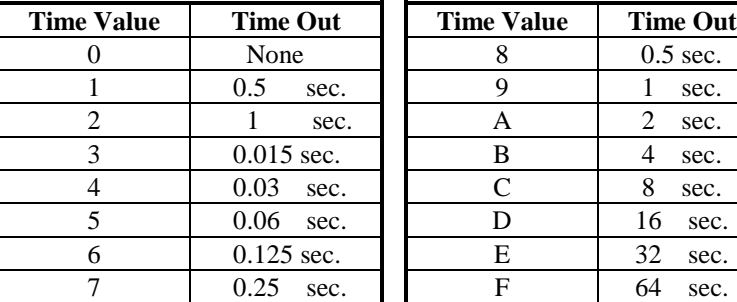

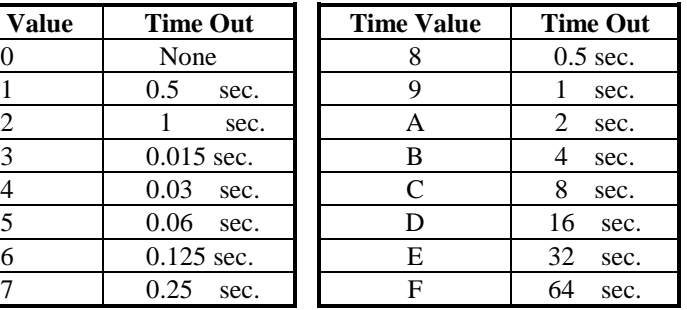

### (2) **Enable watchdog output**:

 in al, dx jmp short \$+2

#### mov dx, 443h ; SET WATCH DOG ENABLE

#### (3) **Disable watchdog output:**

 in al,dx jmp short \$+2

mov dx,043h ; SET WATCH DOG DISABLE

Watch Dog Timer

A-2

# Appendix B **Connectors' Pin Assignment**

## **Parallel port connector**

#### **PRN**

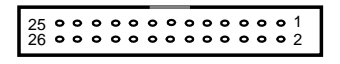

### **Drawing of parallel port box header**

#### **Parallel/Printer connector (PRN)**

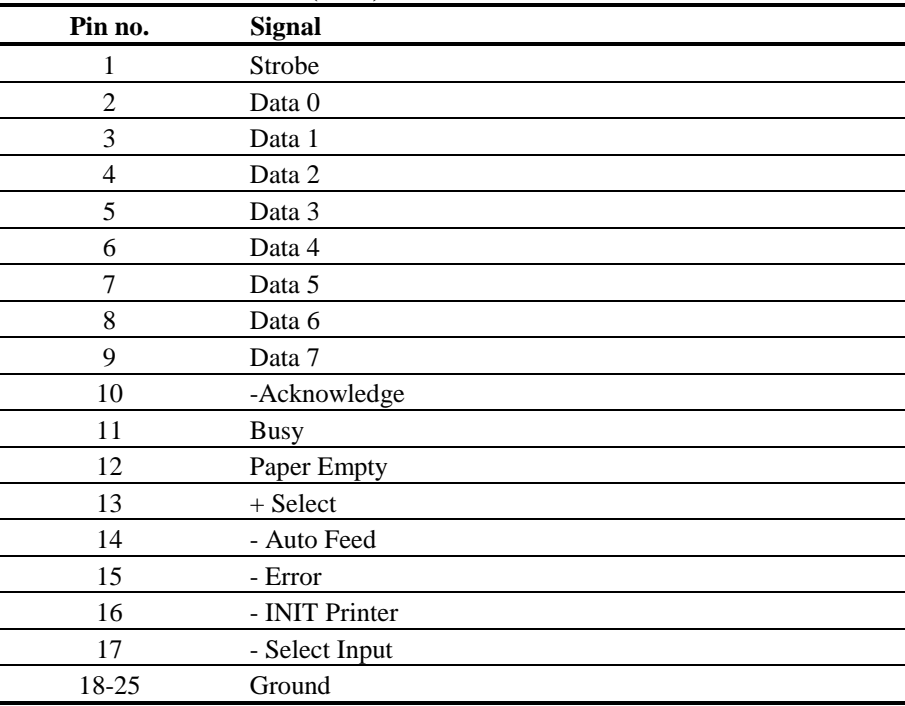

Pin Assignments

# **HDD Connector (IDE)**

**IDE** 1 <sup>2</sup> <sup>43</sup> 44

**Drawing of IDE 44 pin box header**

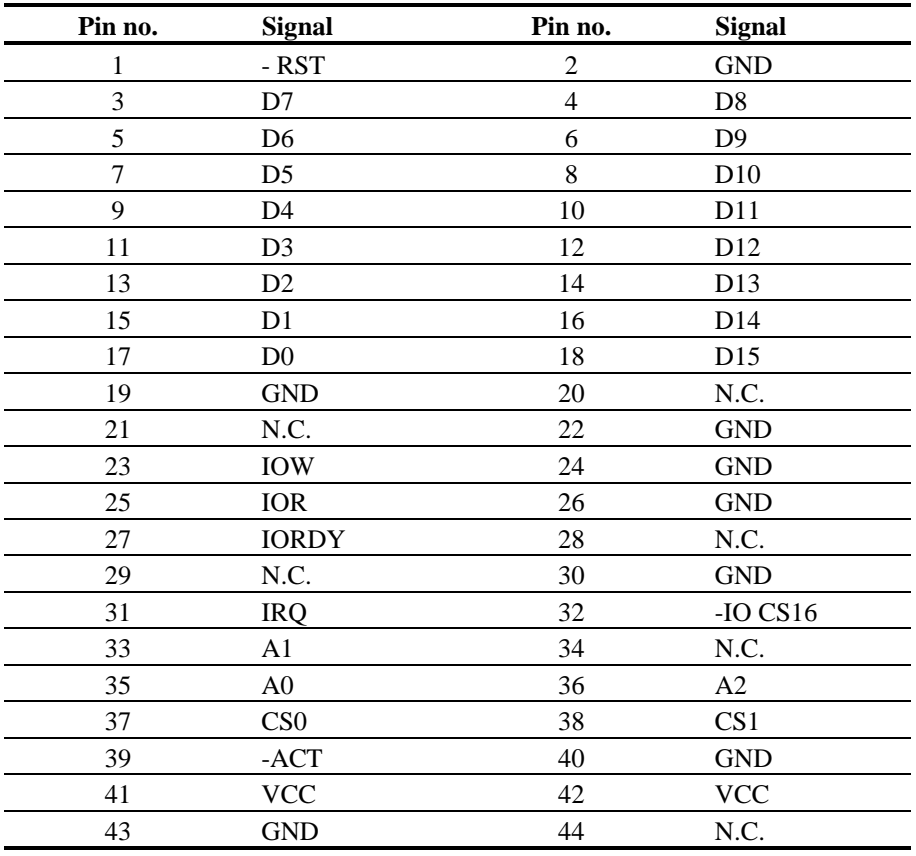

Pin Assignments

# **FDD Connector (FDD)**

**FDD**

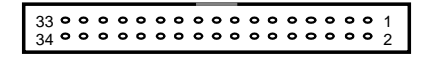

**Drawing of FDD 34 pin box header**

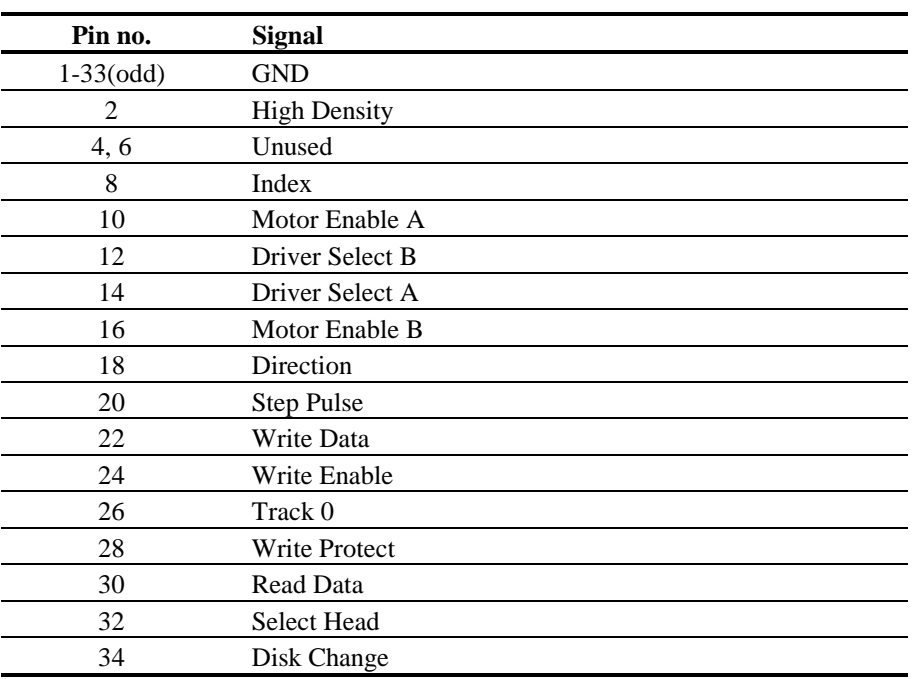

Pin Assignments

# **CRT Display Connector (VGA)**

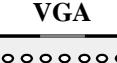

г

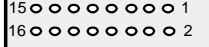

## **Drawing of VGA box header**

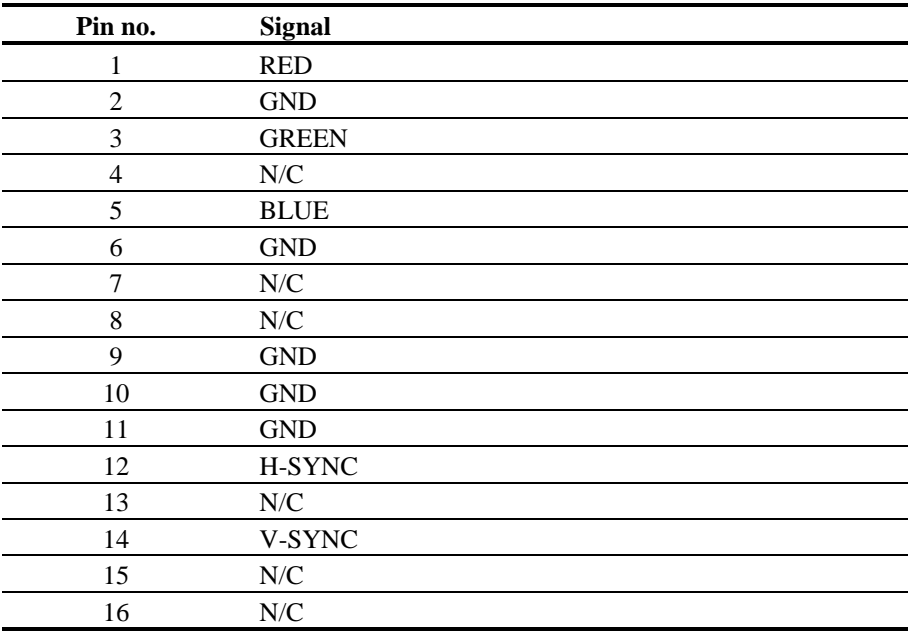

Pin Assignments

## **Flat Panel Display Connector pin header (LCD)**

**LCD** 1 <sup>2</sup> <sup>43</sup> 44

**Drawing of flat panel 44 pin box header**

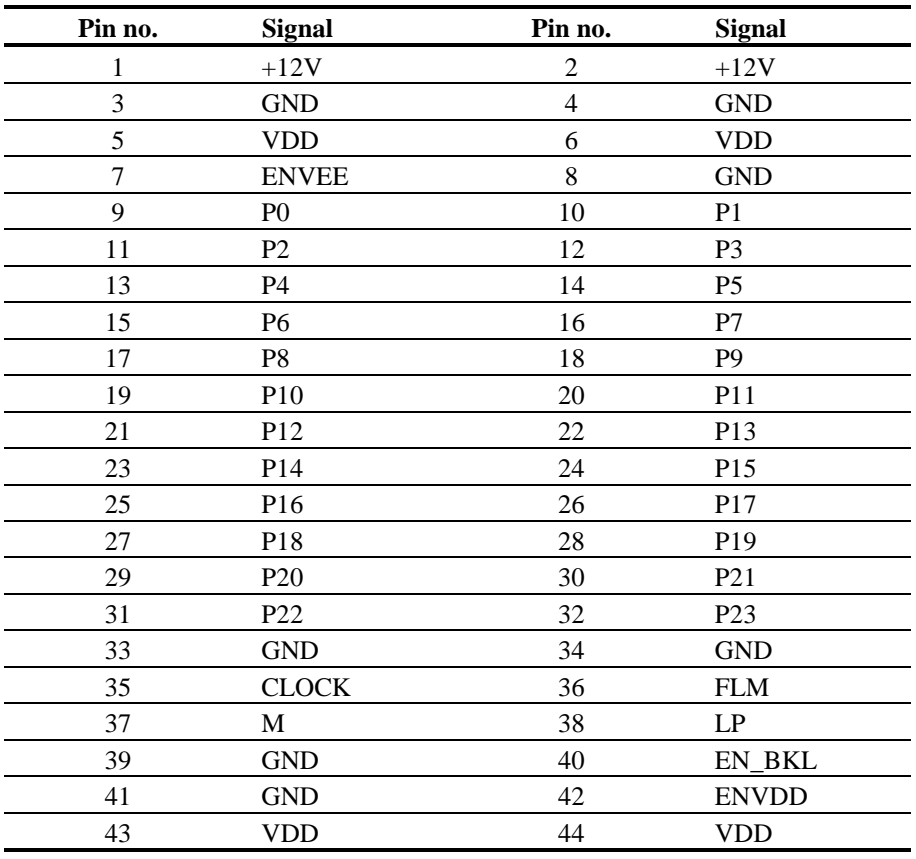

Pin Assignments

# **Serial port connector**

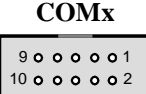

### **Drawing of serial port box header**

### **RS-232 Connector (COM1, COM3, COM4)**

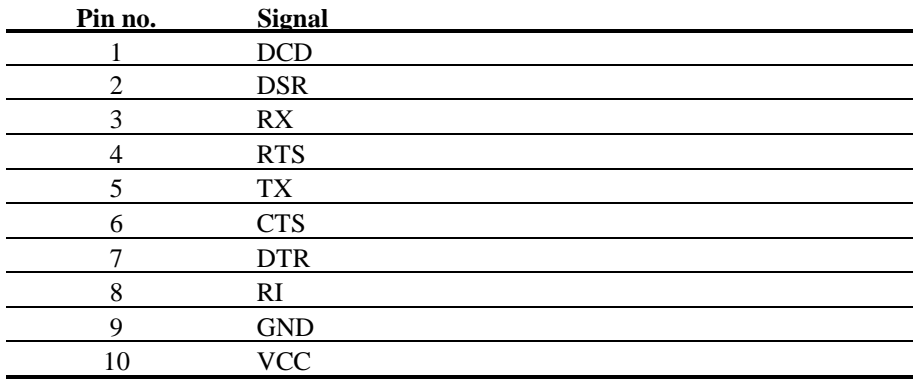

## **RS-232/422/485 Connector (COM2)**

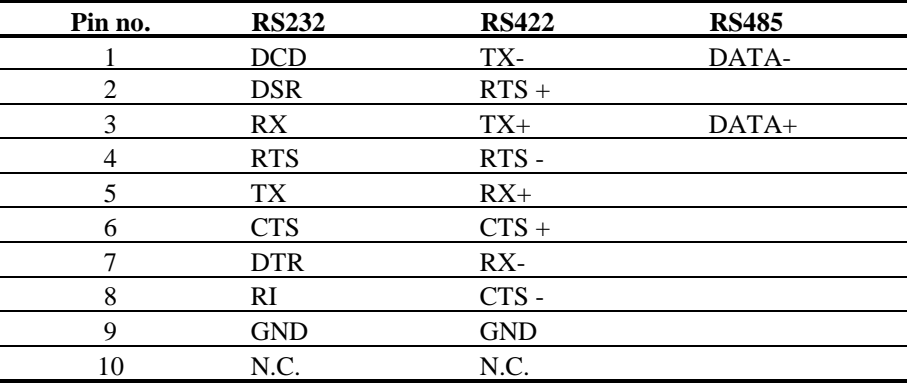

Pin Assignments

# **Ethernet connector pin header ( J3 )**

**LAN 1 2 7 8**

**Drawing of ethernet pin header**

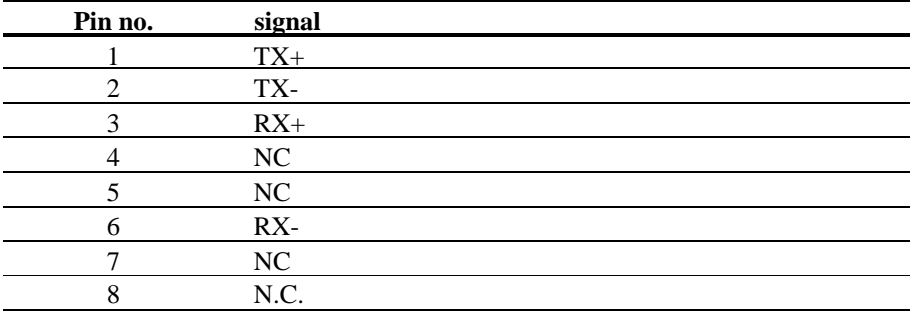

Pin Assignments

## **PC/104 Connector**

#### **PC104**

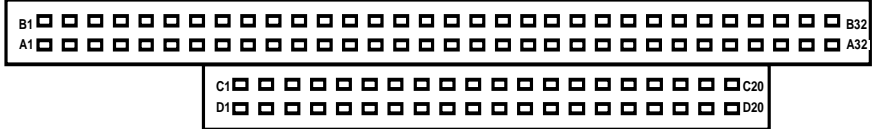

## **Drawing of PC104 pin header**

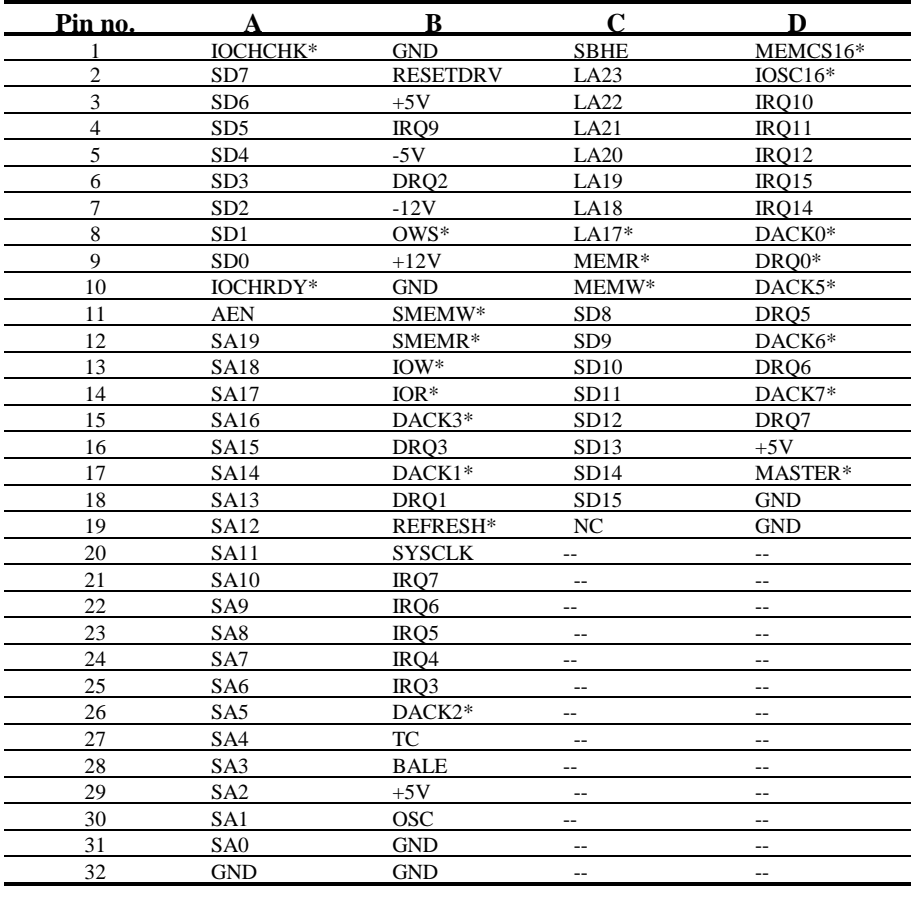

Pin Assignments

## Appendix C **Installing DiskOnChip of M-systems**

#### **. Installing the DiskOnChip 2000 :**

 When installing or removing the DiskOnChip be sure to first touch a grounded surface to discharge any static electricity from your body.

Use the following procedure to install the DiskOnChip:

- 1. Align pin 1 on the DiskOnChip with the pin1 of socket.
- 2. Push the DiskOnChip into the socket carefully until it is fully seated.
- 3. Check to make sure the DiskOnChip is installed securely, and there are no bent pins.  **Caution: The DiskOnChip may be permanent damaged if installed incorrectly.**
- 4. To install the DiskOnChip as drive C on a system without a hard disk, set the CMOS setup of drive C to NOT INSTALLED (indicating that no physical magnetic disk is installed), and reboot the computer. The DiskOnChip 2000 will installed as drive C. The DiskOnChip needs to formatted with the system files in order for it to be a bootable drive.

#### **. Configuring the DiskOnChip 2000 as the boot device:**

 In order to configure the DiskOnChip as the boot device, the operating system files need to be copied into it. Copying the operating system files into DiskOnChip should be done like in any other hard disk. The following is an example of a typical initialization process:

- 1. Set the DiskOnChip as a regular drive in your system (not a boot drive).
- 2. Install a bootable floppy diskette in drive A, and boot the system from drive A.
- 3. At the **DOS** prompt, type **SYS C:** to transfer the **DOS** system files to the DiskOnChip. (assuming the DiskOnChip is installed as drive C)
- 4. Copy any files needed into DiskOnChip.
- 5. Remove floppy diskette and reboot the system. The system will boot from the DiskOnChip and will allow you to run and access any files that have been copied into the DiskOnChip.

#### **. Configuring the DiskOnChip 2000 as the first drive:**

 The DiskOnChip can be configured as the last drive (default) or as the first drive in the system. When configured as the last drive, the DiskOnChip is installed as drive D if there is another hard drive installed, and as drive C if no other hard drive is installed. When configured as the first drive, the DiskOnChip is always installed as drive C. To configure the DiskOnChip as first drive, proceed as follows:

- 1. Boot the system and make sure the DiskOnChip is installed correctly as drive D.
- 2. At the **DOS** prompt type **DUPDATE D: /FIRST / S:DOC2000.EXB**
- 3. After rebooting the system, the DiskOnChip will appear as drive C:

Installing DiskOnChip

C-1
## Appendix D **Updating BIOS**

You should find one diskette for updated BIOS program in the package. The updating procedures are as the following:

- 1. Insert the diskette(There is a file " AWDFLASH.EXE') in drive A or B.
- 2. Type AWDFLASH under the prompt A or B.
- 3. The screen will ask you to enter the file name for programming. Please enter the 'filename' for the updating BIOS that are from your agent. Meanwhile, please type 'N' to answer the question 'Do you want to save BIOS (y/n)?' at the bottom of the screen.
- 4. After that, please type 'Y' to answer the question 'Are you sure to program  $(y/n)$ ?' at the bottom line of the current screen.
- 5. Turn off the power after the system updates the BIOS.
- 6. Turn on the power again.

Updating BIOS

D-1

# Appendix E **I/O Port Address Map**

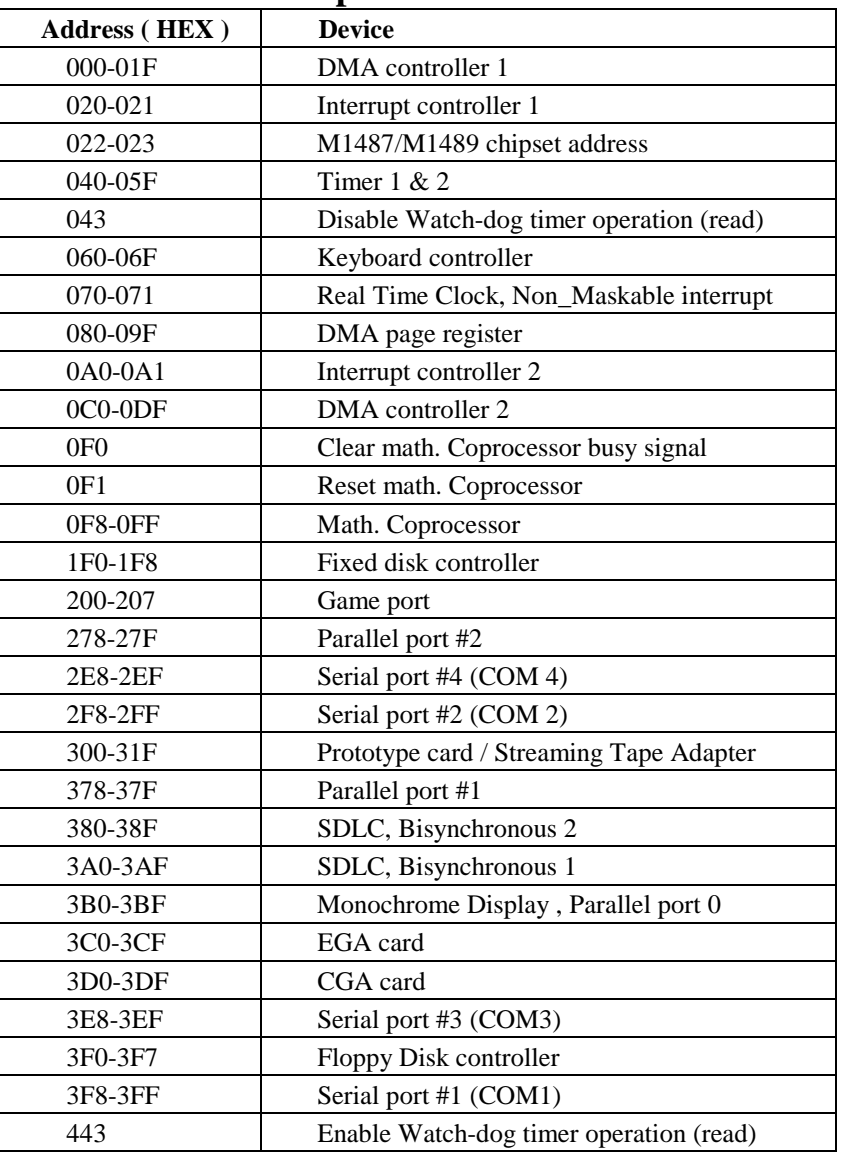

I/O Address Map

E-1

# **Appendix F Memory Address Map**

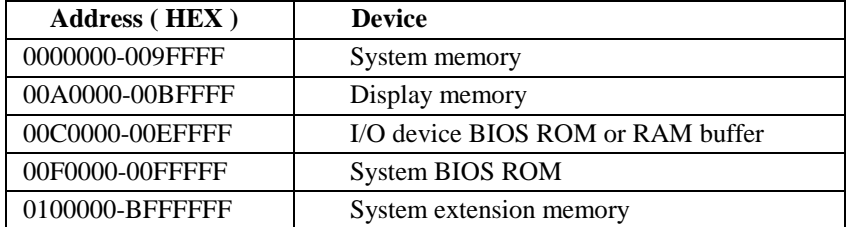

Memory Address Map

F-1

## Appendix G **Ethernet Software Configuration**

On board Ethernet interface of the 486 All-in-One board supports all major network operating systems. I/O address and interrupts are easily configured via the RSET8139.EXE program. To execute the configuration, to view the current configuration, or to run diagnostics, do the following:

- 1. Power on the 486 All-in-One board. Ensure that the RSET8139.EXE file is located in the working drive.
- 2. At the prompt type RSET8139.EXE and press <Enter>. The Ethernet configuration program will then be displayed.
- 3. This simple screen shows all the available options for the Ethernet interface. Just highlight the option you wish to change by using the Up and Down keys. To change a selected item, press <Enter>, and a screen will appear with available options. Highlight your option and press <Enter>. Each highlighted option has a help message guide displayed at the bottom of the screen for additional information.
- 4. After you have made your selection and are certain with your choice, press ESC. A prompt will appear asking if you want to save the configuration. Press Y if you want to save.

The Ethernet Setup Menu also offers three useful diagnostic functions. They are:

- 1. Run EEPROM test
- 2. Run Diagnostics on Board
- 3. Run Diagnostics on Network

Each option has its own display screen, which shows the format and result of any diagnostic test undertaken.

### **Ethernet Driver Support**

The diskette, labeled RTL 8139 Driver Diskette, which comes with the package contains all the software drivers available for various operation system. Different drivers are stored in separate subdirectories, which also include a text file. Select the driver you need and refer to the text file for the installation procedure.

Ethernet Driver

G-1

### Appendix H **Audio driver installation**

#### **Windows 95**

- 1. Power up your computer and wait for Windows 95 to boot up.
- 2. Once Windows 95 is up and running, a "New Hardware Found" message box will appear and announce the detection of ESS Plug and Play Audio driver. Select the item "Driver form disk provided by hardware manufacturer" and click "OK".
- 3. In the "Install from Disk" dialog box, select drive **A:\win95** (if A: is your 3.5"floppy drive) and insert the ESS1869 driver disk. Then click "OK".
- 4. Once you have install your sound card, you can check for it by going into **Control Panel** and select the **SYSTEM** icon. Under Device Manager, select the Sound, video and game controllers form the device list. The ESS ES1869 Plug and Play Audio Drive and game port/joystick device icons will appear showing that Windows 95 has detected the new sound card.

#### **Windows NT**

- 1. Power up your computer and wait for Windows NT to boot up.
- 2. Once Windows NT is up and running, select "Multimedia" message box will appear and announce the detection of ESS Plug and Play AudioDrive. Select the "devices" page and select item "add", then click "OK".
- 3.In the "unlisted or Update driver" dialog box, select drive A:\winnt (if A: is your 3.5"floppy drive) and insert the ESS1869 Drivers disk. Then click "OK".

### **Windows 3.1X**

- 1. Form Program Manager selects Run under File.
- 2.Type A:\Win3.1\SETUP.EXE.
- 3. Follow the installation instructions.
- 4. Once you have installed the Win3.1 driver, you have also installed the DOS driver automatically.

#### **DOS**

- 1. Under DOS, insert your audio driver disk into floppy drive A (assume A:>dos).
- 2. Copy a:\dos\\*.\* C:\ess1869
- 3. Edit C:\autoexec.bat
- 4. Add control parameters by key in:

#### **c:\ess1869\esscfg**

#### **c:\ess1869\essvol [/?] [/v:xx] [/l:xx] [/w:xx] [/m:xx] [/c:xx] [/s:xx]**

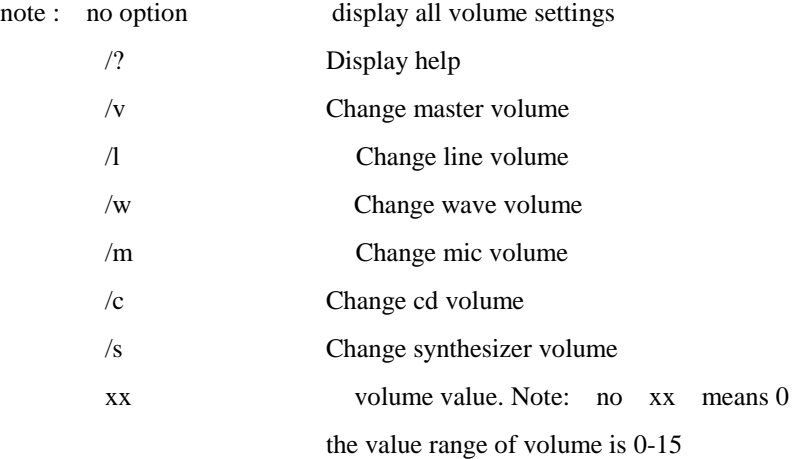

#### **OS/2**

- 1. Open an OS/2 Window and run the EINSTALL.EXE program on the installation disk by typing "A:\OS2\EINSTALL". The program first runs ESDETECT.EXE to auto detect the chip, then calls ESUNINST.EXE to remove old drivers. That program will create a backup of CONFIG.SYS named CONFIG.ESS and remove the audio device lines from CONFIG.SYS. It also creates a backup of MMPM2.INI named MMPM2.ESS and removes the audio drivers information from MMPM2.INI. In addition, it removes any other ESS driver information in COMPLIST.INI. After then, the installation program calls Multimedia Application Install program, MINSTALL.EXE. After it finishes, another program, ESCONFIG.EXE, will be called to update CONFIG.SYS if necessary.
- 2. When Multimedia Application Install program brings up, a check mark beside ES1869 AudioDrive means that item is already selected. To toggle selection, click the mouse on the item. Click the Install button to start the installation. Once the drivers are installed, shutdown OS/2 and reset the computer for the new ES1869 drivers to take effect.
- 3. If the installation cannot be completed, read the logs EINSTALL.LOG in \MMOS2\INSTALL subdirectory and MINSTALL.LOG in \MMOS2\INSTALL subdirectory or root directory to find out the problem.
- 4. If during the installation an error saying the audio device is already in use by another application comes up, make sure all applications that utilize audio have been closed. If this is caused by system sounds not closing the audio device, you have three options to remedy this situation:

- A. Remove the audio driver by running ESUNINST.EXE.
- B. Go to Sounds object in System Setup folder and uncheck. Enable system sounds option. After the driver is installed properly, check the option to enable system sounds.
- C. Run DINSTSND.CMD in d:\MMOS2\INSTALL subdirectory. After the driver is installed properly, run INSTSND.CMD d: to enable system sounds.

 Perform one of these operations and reboot to disable system sounds. Install the drivers again.

5. If WIN-OS/2 is installed in the system, start WIN-OS/2 and run "A:\SETUP" to install WIN-OS/2 drivers. Change the WIN-OS/2 settings to the following if necessary: AUDIO\_ADAPTER\_SHARING = Required

INT\_DURING\_IO = On

6. Since OS/2 Warp 3.0 MINSTALL.EXE changes the icons of MIDI player and Digital Video player to that of Digital Audio player in the Multimedia folder, you may want to change them back to the originals. To change the icon of MIDI player, right click MIDI player to bring up the menu. Select Settings, select General, and click the Find... button. In the Start Folder window, enter \MMOS2\INSTALL. Click the Find button and a window of all found icons appears. Select MIDIPLAY.ICO and click OK. Close the MIDI player Settings notebook. For Digital Video player, repeat the above steps but select VIDPLAY.ICO instead.

7. If the MIDI plays are not smooth in WIN-OS/2, you need to change the timer

resolution. Edit SYSTEM.INI in your Windows directory. Under [timer.drv] are TIMERMax386Res and TIMERMax286Res. You need to change the values to less than 8 from the default of 10.

These are the files copied to your hard disk for the MMPM/2 component:

 \MMOS2 ES1869DD.SYS VAUDDRV.SYS ESDAEMON.EXE SPATIAL.EXE \MMOS2\DLL CARDINFO.DLL ESSVSD88.DLL \MMOS2\HELP ES1869IN.HLP \OS2\BOOT CLOCK01.SYS CLOCK02.SYS TIMER0.SYS

### **Updating the Software Driver**

1. Select the SYSTEM icon form Control Panel.

- 2. Select Device Manager and select the "sound, video and game controllers" icon.
- 3. Under "sound, video and game controllers", select ESS ES1869 Plug and Play AudioDrive.
- 4.In the dialog box, select Driver to show the sound card software driver. Click on the button "Change Driver".

5.Click on the button "Have Disk" and insert your new driver disk into the floppy drive. Follow the instructions as they appear on screen.